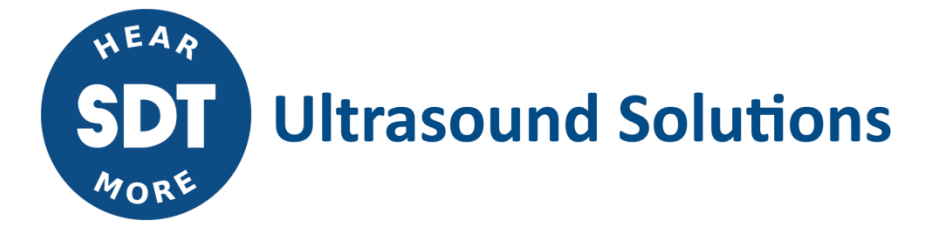

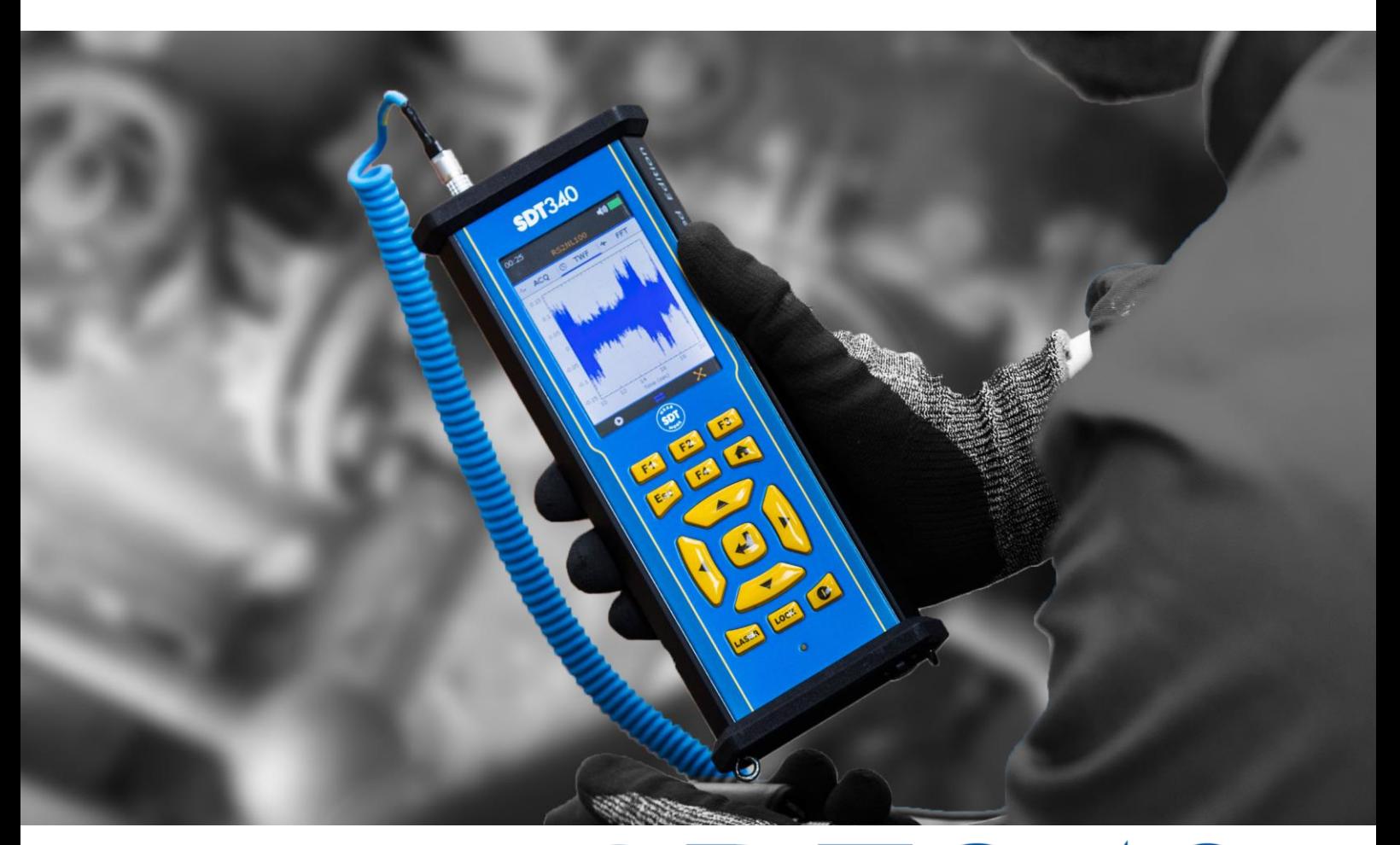

# SDT340 TankTest MODE **MANUEL D'UTILISATION**

2023 – Version 4 © SDT International. Tous droits réservés. Les spécifications sont susceptibles d'être modifiées sans préavis.

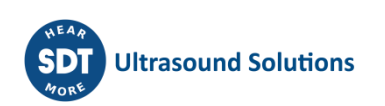

# <span id="page-1-0"></span>Table des matières

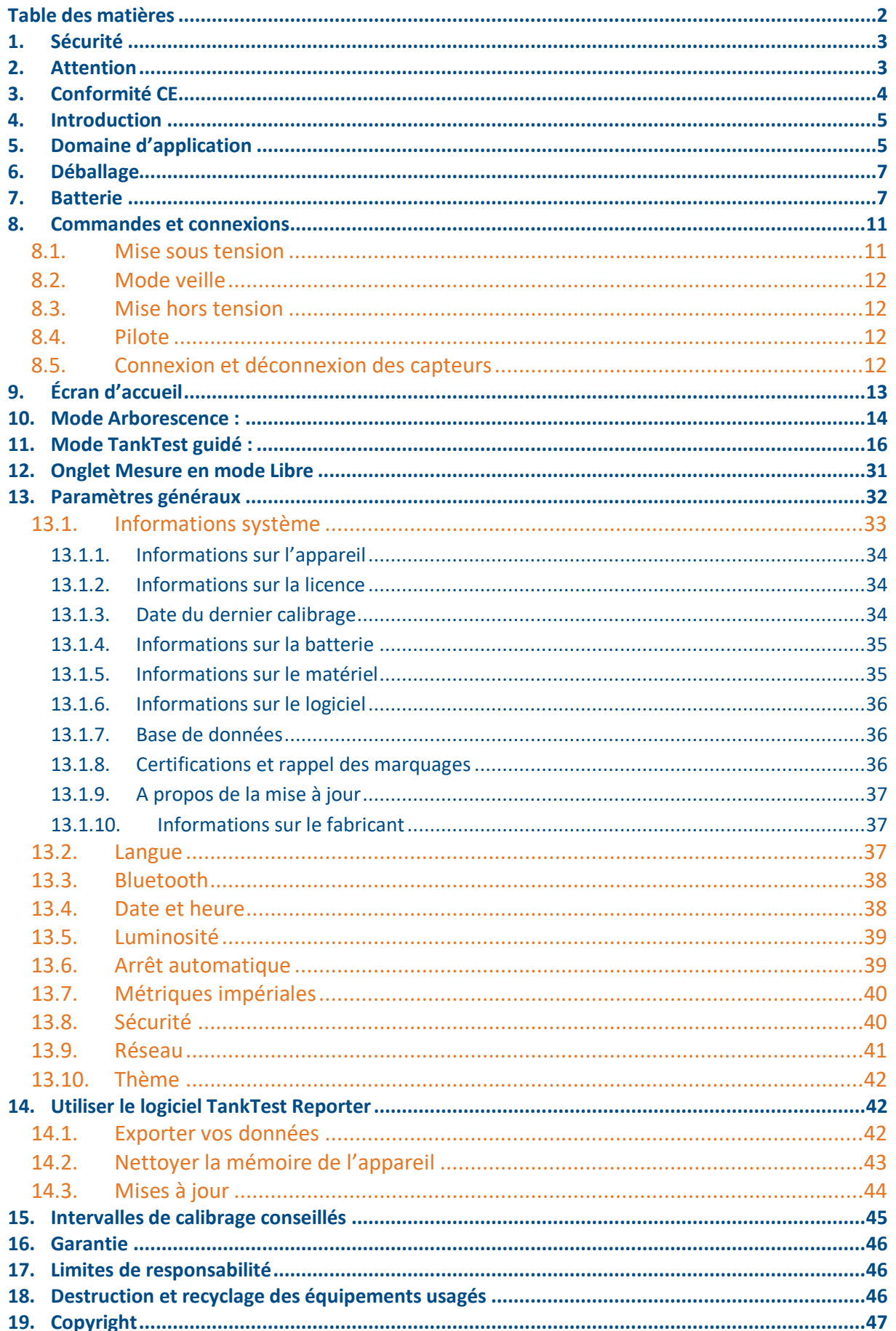

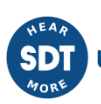

# <span id="page-2-0"></span>**1. Sécurité**

Veuillez lire attentivement ce manuel avant d'utiliser le SDT340 TankTest. Afin de prévenir tout risque de blessure et tout dommage grave à l'appareil et à ses accessoires, veuillez utiliser ce dernier uniquement selon les spécifications du présent manuel. Dans le cas contraire, la protection assurée par l'instrument pourra être dégradée. Veuillez-vous assurer de comprendre et respecter intégralement toutes les instructions.

Pour éviter toute blessure personnelle :

- Ne pas utiliser l'appareil s'il est endommagé.
- Utiliser l'instrument avec précaution à proximité des machines tournantes et en tenir les câbles et les sangles éloignés.
- Choisir un emplacement sûr pour le capteur et faire preuve d'une extrême prudence en le fixant pour prendre des mesures sur les pièces tournantes exposées.
- Ne pas utiliser l'appareil en présence de gaz explosifs, de vapeur et de poussière ou dans des atmosphères humides.
- Utiliser un équipement de protection adapté, conformément aux exigences des autorités locales ou nationales.
- Ne pas utiliser le SDT340 dans des environnements dangereux (environnement ATEX). Veuillez-vous référer au SDT270A (version antidéflagrante) et à son marquage avant de considérer ces zones restreintes sur le terrain.
- Ne jamais regarder directement le rayon laser. Ne jamais pointer le rayon laser dans les yeux d'une personne. Ne pas viser de surfaces réfléchissantes spéculaires avec le laser. Ne jamais regarder le laser lors de l'utilisation d'un instrument optique.

Le bloc d'alimentation ne doit être utilisé qu'à une température ambiante comprise entre 0 °C et 60 °C (32 °F to +140 °F), avec une humidité relative maximale de 90%, sans condensation. Sa température de stockage doit être comprise entre -20 °C et +85 °C (-4 °F to +185 °F). Le bloc d'alimentation ne doit jamais être utilisé, ni même stocké dans les endroits énumérés ci-dessous, car cela pourrait entraîner des défaillances de fonctionnement :

- Les endroits fortement exposés à l'humidité ou pouvant présenter de la condensation d'eau.
- Les endroits soumis à des vibrations constantes ou de fortes fluctuations de températures.
- Les emplacements extérieurs.

# <span id="page-2-1"></span>**2.Attention**

Ne pas démonter l'instrument, les capteurs, la batterie, la station d'accueil de la batterie et le chargeur de la batterie. Ne pas tenter d'effectuer des modifications internes. Ne pas tenter d'effectuer des réparations. Les dommages potentiels ou avérés ne seront pas couverts parla garantie à vie. Contacter SDT Ultrasound Solutions ou un prestataire de services agréé SDT.

La plage de températures ambiantes autorisée pour l'utilisation du SDT340 est comprise entre -15 °C et +60 °C (5 °F to 140 °F). L'humidité relative doit être inférieure à 90%, sans condensation.

En raison des caractéristiques naturelles d'autodécharge des cellules NiMH, il est conseillé de recharger la batterie au minimum tousles 3 mois, même si l'instrument n'est pas utilisé. Il est conseillé de ne pas laisser une batterie déchargée plus de quelques semaines. Cela réduirait considérablement sa durée de vie.

Le SDT340 est équipé d'un laser de classe 2 : risque de blessure oculaire

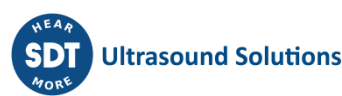

- Ne jamais regarder directement le faisceau laser.
- Ne jamais diriger le faisceau laser vers les yeux d'une personne.
- Ne pas diriger le laser vers des surfaces spéculaires réfléchissantes.
- Ne jamais regarder le laser à l'aide d'un instrument optique.

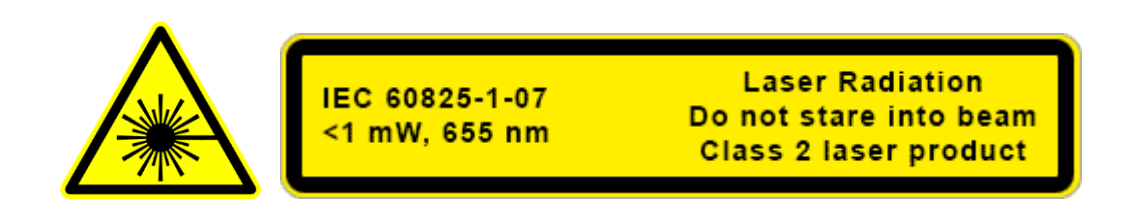

Les inspecteurs utilisant des instruments SDT équipés d'une sortie audio sont exposés quotidiennement à des niveaux sonores ayant des caractéristiques d'exposition au bruit qui, s'ils ne sont pas gérés par le fabricant, peuvent augmenter le risque de perte auditive. La législation en Europe a fixé un seuil à 80 dB(A) pour une exposition maximale de 8 heures par jour.

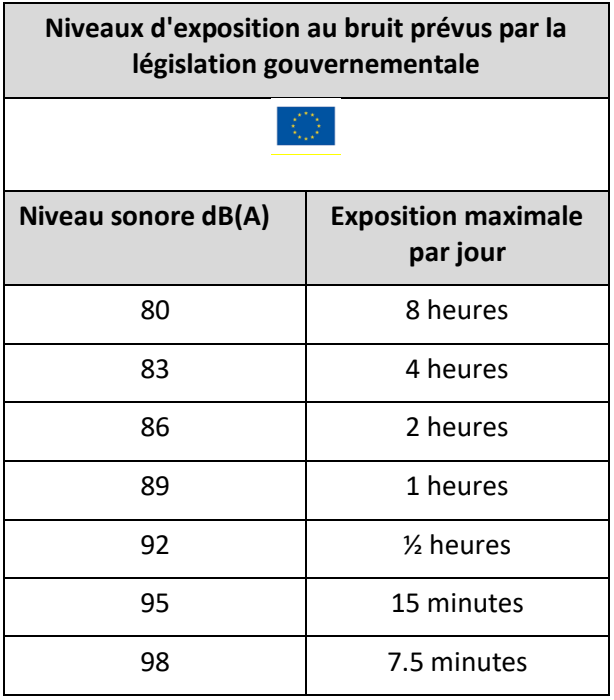

La sortie audio couplée avec les casques fournis par SDT, ayant les références FUHDPH-1 et FUHDPH-2 délivre un niveau de pression sonore maximum de 79 dB. SDT offre une garantie de sécurité supplémentaire à ses utilisateurs. Lors de la connexion d'un capteur, ou de la sélection/du changement de capteur, les appareils SDT ajustent automatiquement le volume à un niveau de pression acoustique maximum par défaut de 58 dB typique. Ceci s'applique à tous les capteurs compatibles fabriqués par SDT et est fait volontairement pour la protection et la sécurité de tous ceux qui utilisent nos produits. A pleine puissance, l'écoute prolongée du signal audio peut provoquer une perte d'audition et/ou des dommages irréversibles de l'ouïe.

# <span id="page-3-0"></span>**3.Conformité CE**

Le SDT340 et ses accessoires ont été conçus et testés pour répondre aux directives et normes suivantes. Le kit SDT340 répond aux exigences essentielles des directives européennes suivantes :

• 2014/30/EU ; Directive sur la compatibilité électromagnétique (CEM).

- 2011/65/EU ; Restriction des substances dangereuses (RoHS)
- 2014/35/EU ; Directive sur la basse tension (LVD), appliquée au chargeur de batterie.
- 2006/66/EU ; Piles et accumulateurs et déchets de piles et d'accumulateurs.

La déclaration de conformité CE est disponible sur le site Web de SDT à l'adresse [https://sdtultrasound.com/fr/support/telechargements/certificats-produits/.](https://sdtultrasound.com/fr/support/telechargements/certificats-produits/)

# <span id="page-4-0"></span>**4.Introduction**

Le SDT340 TankTest est un outil de contrôle et de diagnostic destiné aux cuves de stockage enterrés. Le SDT340 dispose des principales fonctionnalités intégrées suivantes :

- Mesures synchrones sur 2 voies d'entrée
- Bande passante de 0 à 100 kHz
- Durée d'enregistrement limitée à 10 minutes
- Structure arborescente de la base de données, organisée par cuve
- Écran couleur 3,5 po 320 x 480
- Signal temporel à l'écran
- Réécoute du signal
- Fréquence d'échantillonnage de 256 kHz, ramenée à 32 kHz par hétérodyne
- Mémoire maximum de 6.5 Go
- Navigation rapide et intuitive dans les nœuds associés aux cuves de la base de données
- Rappel des données historiques sur le terrain
- Bluetooth pour le streaming audio

# <span id="page-4-1"></span>**5.Domaine d'application**

Le SDT 340, dans sa configuration TankTest embarque une procédure guidée, détaillant les différentes étapes du contrôle de l'étanchéité d'une installation enterrée de stockage par la méthode acoustique.

La procédure ne préjuge pas, en particulier :

- Des différentes opérations préalables, de vidage, de nettoyage, de dégazage du réservoir.
- Des dispositions à prendre afin d'assurer la sécurité du personnel et des tiers.
- De l'utilisation des équipements de protection individuels et collectifs.
- Des dispositions réglementaires à prendre en cas de fuite.

La procédure est à utiliser, pour assurer les contrôles suivants, dans un cadre réglementaire :

- Le contrôle de l'étanchéité d'un réservoir à simple enveloppe métallique. Ce contrôle est effectué après le nettoyage, le dégazage du réservoir et le remontage de la plaque du trou d'homme sans reconnecter ses canalisations.
- Le contrôle d'une installation composée d'un réservoir à simple enveloppe et de ses canalisations. Ce contrôle d'étanchéité est effectué après le nettoyage, le dégazage du réservoir, le remontage de la plaque du trou d'homme et la reconnexion de ses canalisations associées.
- Le contrôle des canalisations associées à un réservoir à double enveloppe, sans nettoyage et dégazage de ce réservoir.

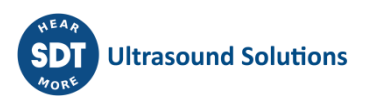

Dans les deux premiers cas, après nettoyage du réservoir, le produit noble restant pourra être remis en cuve avant son contrôle.

Cette procédure est adaptée au contrôle réglementaire des installations de stockage utilisées pour les installations de chauffage, équipées de réservoirs et canalisations décrits ci-dessous, à l'exclusion de tout autre type :

### **1 - NF M88-512 Réservoirs de stockage en acier – Réservoirs horizontaux pour produits inflammables liquides**

**2 - NF M88-553 Réservoirs en acier en service avec revêtement intérieur en plastiques renforcés pour stockage de produits pétroliers liquides**

### **3 - EN 12285-1 Réservoirs en aciers fabriqués en atelier**

### **Partie 1 : Réservoirs horizontaux cylindriques à simple et double paroi pour le stockage enterré de liquides inflammables et non-inflammables polluant l'eau**

La détermination de la dépression et de la hauteur de produit admissible pour les contrôles acoustiques, sur les réservoirs répondant aux normes de constructions énoncées ci-dessus, est imposée, indépendamment de SDT International.

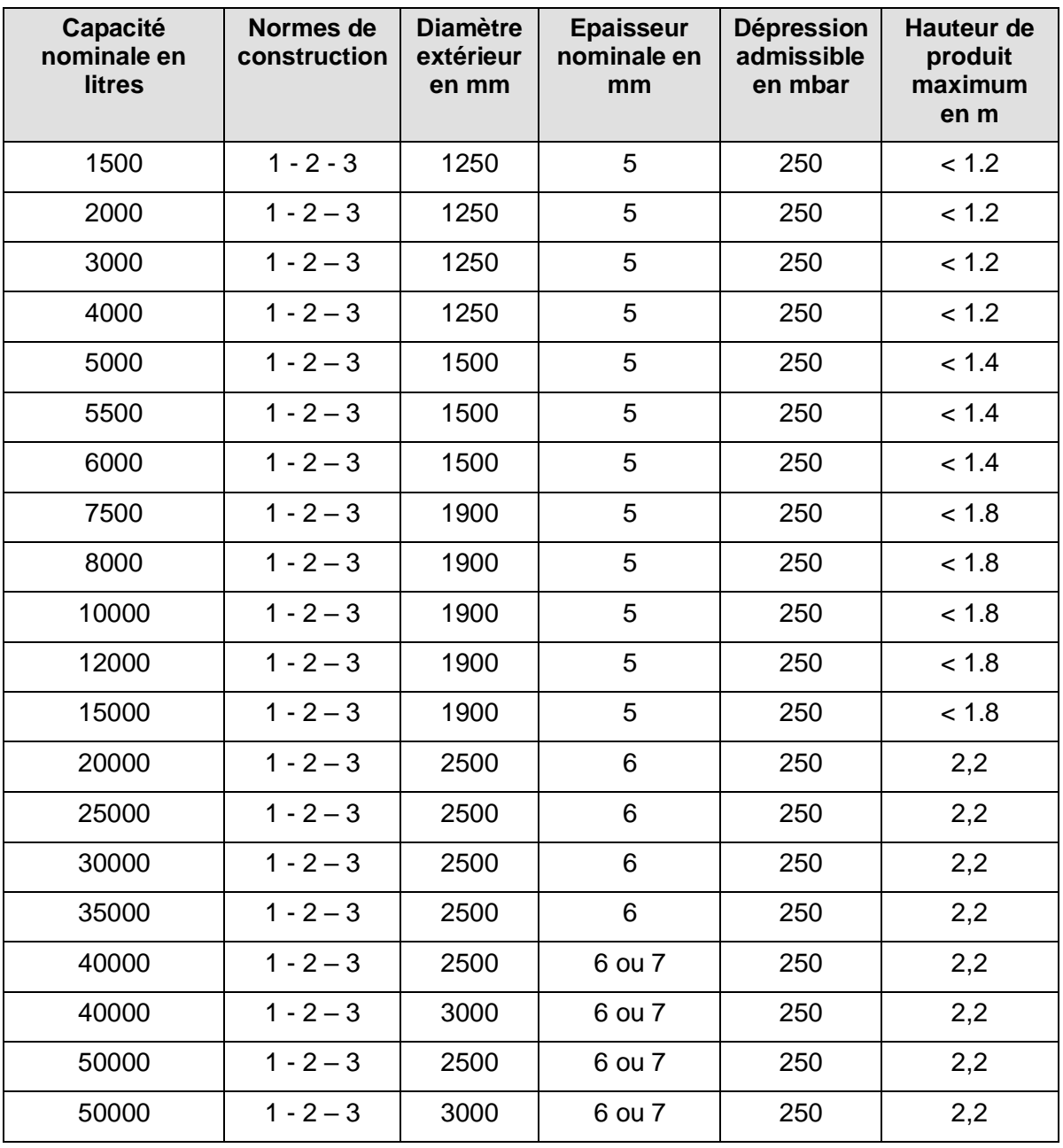

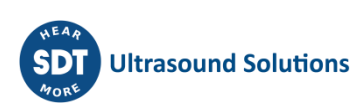

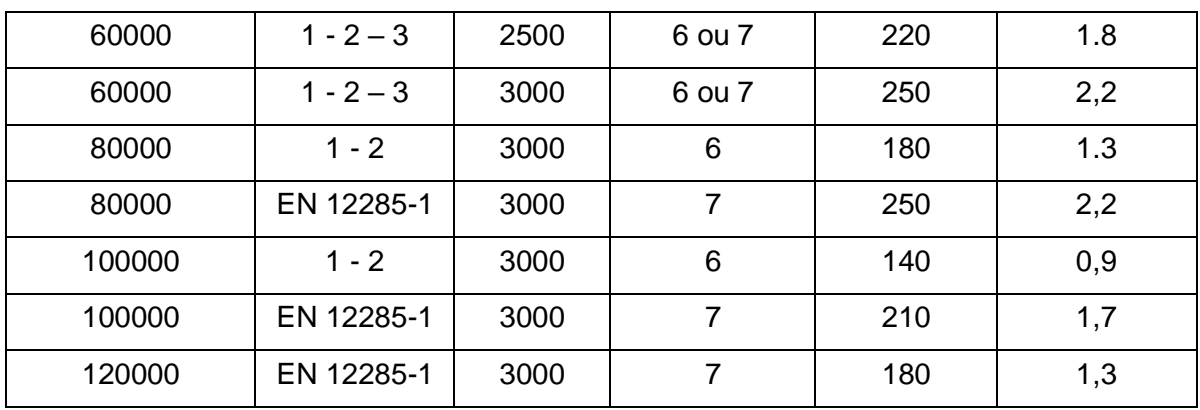

Ce tableau est aussi valable pour les réservoirs multi-compartiments. Pour ceux-ci, il faut prendre en compte le volume total du réservoir (Dépression et hauteur de produit).

De manière non-exhaustive, cette procédure n'est notamment pas applicable aux réservoirs transformés en double paroi à l'aide :

- D'un revêtement intérieur souple.
- D'un revêtement en matières plastiques renforcées.

Pour ces installations, veuillez suivre les instructions du maître d'œuvre ou de l'applicateur.

#### **Attention : Le non-respect de ces contraintes normatives énoncées ci-dessus expose l'opérateur à des risques de déformation du réservoir conduisant à un contrôle destructif n'ayant aucune valeur réglementaire. SDT International ne pourra être tenu responsable, en cas de non-respect des procédures de test**

# <span id="page-6-0"></span>**6.Déballage**

Les articles suivants sont inclus dans votre kit SDT340 TankTest. Déballez-les et inspectez-les.

- **SDT340**
- Casque filaire
- Cordon spiralé, 2 connecteurs LEMO mâles à 7 broches
- Capteurs Tanktest (TTR2.012, TTB2.011) montés sur le Camlock
- Capteur Flexible
- Câble de communication USB
- Clé USB contenant les manuels d'utilisation
- Logiciel SDT TankTest reporter
- Pack de batterie
- Chargeur de batterie, cordon d'alimentation, prises EU, USA et Royaume-Uni (UK)
- Station d'accueil pour la batterie
- Bandoulière
- Tournevis multifonctions

### <span id="page-6-1"></span>**7.Batterie**

**Attention :** Utiliser uniquement la station d'accueil et le bloc d'alimentation fournis par SDT. Ne pas laisser une batterie déchargée plus de quelques semaines. Effectuer de préférence un cycle de chargement complet.

Recharger la batterie tous les 3 mois au minimum, même si elle n'est pas utilisée.

Le SDT340 fonctionne avec une batterie au nickel-métal-hydrure (NiMH) rechargeable. Après avoir déballé l'appareil, chargez complètement la batterie avant la première utilisation. Pour charger la batterie :

- Branchez le bloc d'alimentation (\*) au secteur et connectez-le ❶ à la station d'accueil. Le voyant LED clignote en bleu.
- Desserrez le connecteur rapide à l'aide du tournevis, puis sortez le pack de batterie de l'appareil.
- Placez le pack de batterie sur la station d'accueil 3. Le voyant LED doit rester bleu pendant quelques secondes, puis clignoter en vert. Si ce n'est pas le cas, forcez la charge en insérant une épingle dans le logement du bouton de réinitialisation ❷.
- Lorsque le voyant LED est vert et fixe, la batterie est entièrement rechargée.

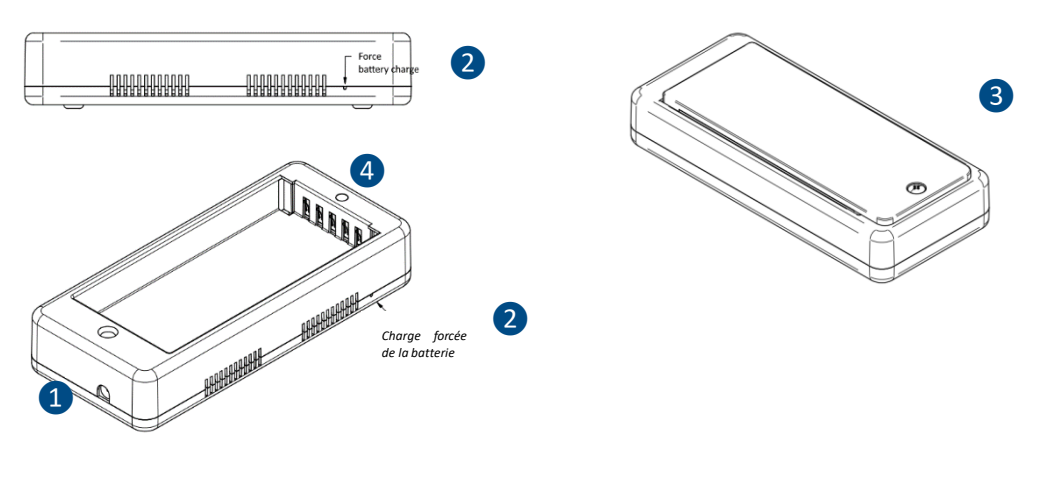

- ❶Connecteur du bloc d'alimentation
- ❷Emplacement pour la charge forcée de la batterie
- ❸Pack de batterie placé sur la stationd'accueil
- ❹LED de la station d'accueil

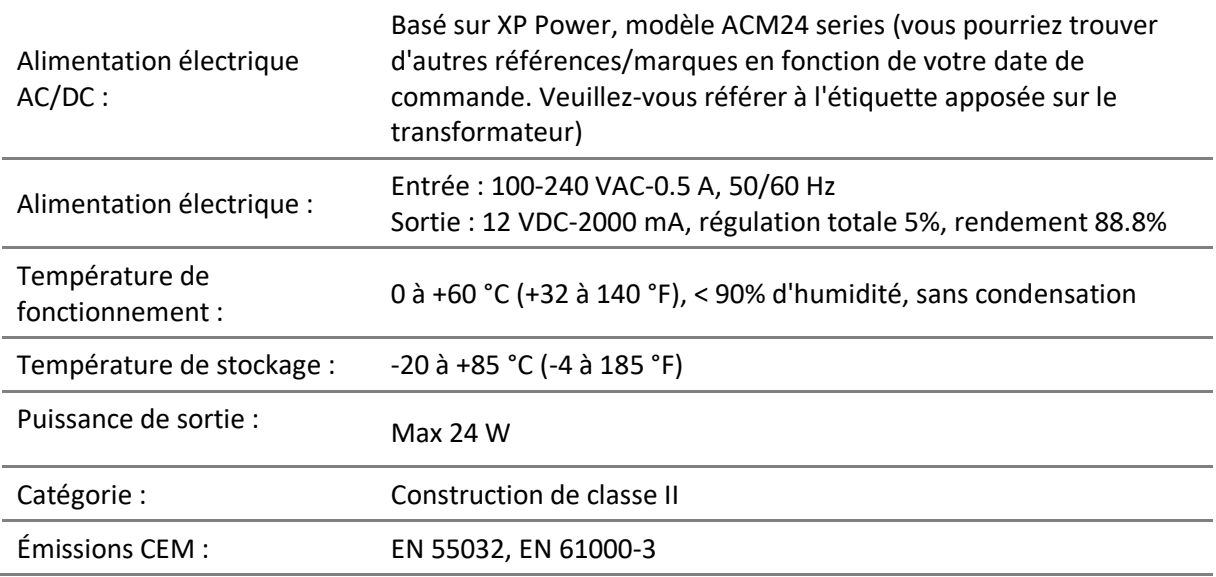

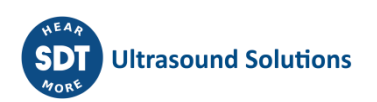

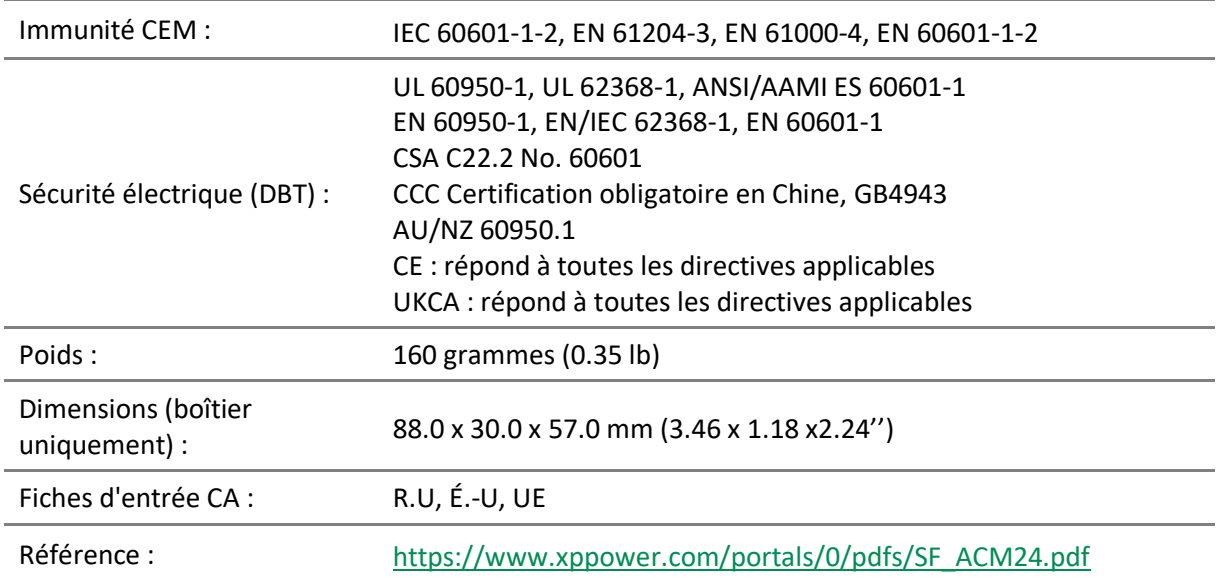

(\*) La prise principale du bloc d'alimentation est interchangeable. La procédure de changement est indiquée sur les images.

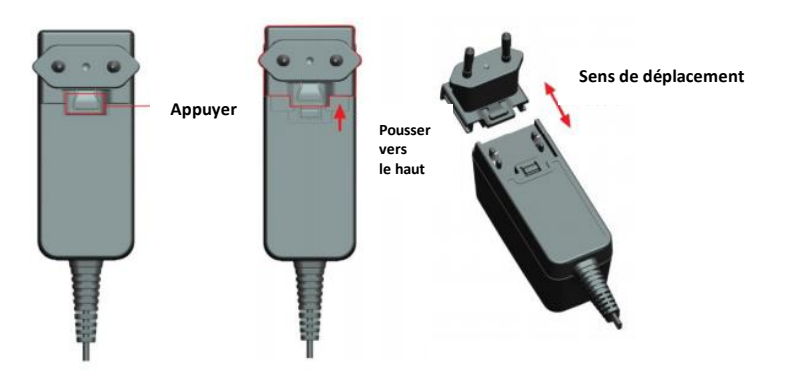

La couleur du voyant LED d'état de la station d'accueil 4 indique :

- Le voyant est bleu et clignote : la station d'accueil est sous tension.
- Le voyant reste bleu fixe pendant quelques secondes quand la batterie est placée sur la station d'accueil : la batterie est détectée. Si ce n'est pas le cas, réalisez une charge forcée en insérant une épingle dans le logement du bouton de charge forcée de la batterie ❷.
- Le voyant est vert et clignote : le pack de batterie est cours de charge.
- Le voyant est vert et fixe : la batterie est entièrement rechargée.
- Le voyant est rouge et clignote : la station d'accueil détecte une consommation de courant anormale ou une température anormale. Déconnectez, puis reconnectez l'alimentation du secteur pour réinitialiser la station d'accueil.

L'autonomie du SDT340 est en général de 8 heures avec un pack de batterie complètement chargé et la durée de charge est d'environ 7 heures.

Un bon cycle de calibrage/recharge de la batterie garantit une durée de vie, des lectures précises, ainsi que des performances optimales de l'appareil. En suivant ces étapes, vous pouvez identifier et rectifier facilement les problèmes de batterie, ce qui garantit une expérience utilisateur fiable avec votre équipement 340.

Vous pouvez identifier un défaut d'étalonnage de la batterie de la manière suivante :

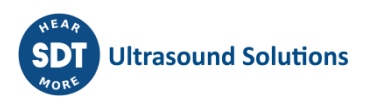

- Mettez l'appareil sous tension et observez l'écran pendant le processus de démarrage initial. La jauge normale de la batterie est normalement affichée en vert. Cependant, si le pourcentage de la batterie est supérieur à 20 % et que la jauge de la batterie est affichée en orange, comme le montrent les images ci-dessous, il est recommandé d'effectuer une charge complète.
- Depuis l'écran d'accueil, accédez à "Paramètres" > "Informations sur l'appareil" > "Batterie". Vérifiez l'état de l'étalonnage. S'il est indiqué "Non", cela signifie qu'il y a un défaut d'étalonnage qui doit être corrigé par une charge complète de la batterie.

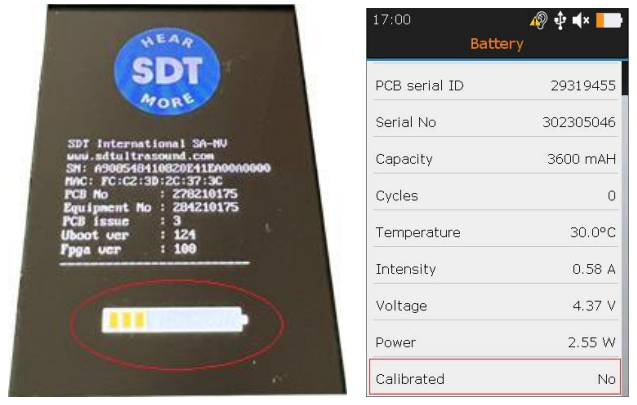

Si vous avez identifié un défaut d'étalonnage de la batterie, une charge complète de la batterie est nécessaire. Suivez les étapes suivantes pour effectuer une charge complète de la batterie :

- Utilisez le 340 jusqu'à ce que vous receviez le message de batterie faible "*Batterie faible. L'appareil s'éteint. Veuillez recharger votre appareil"*. Une fois ce message affiché, l'appareil s'éteint automatiquement. Pour éviter la mise hors tension automatique pendant ce processus de décharge, vous pouvez désactiver le mode "Mise hors tension automatique", dans le menu en naviguant vers "Réglages" > "Mise hors tension automatique".
- Après avoir complètement déchargé la batterie, procédez à une nouvelle charge. Placez la batterie du SDT340 sur sa station d'accueil jusqu'à ce qu'elle soit complètement chargée, comme l'indique la LED verte constamment allumée.
- Une fois la batterie complètement chargée, vous pouvez vérifier l'état de l'étalonnage et vous assurer que votre batterie fonctionne de manière optimale. Lorsque la batterie est mise sous tension, elle doit indiquer un niveau de charge de 100 % et la jauge de la batterie doit être affichée en vert, comme indiqué ci-dessous. Au niveau Uboot, allez dans "Paramètres" > "Informations sur le périphérique" > "Batterie" et vérifiez l'état de l'étalonnage. L'écran doit maintenant afficher "Oui", ce qui indique que la batterie a été recalibrée avec succès.

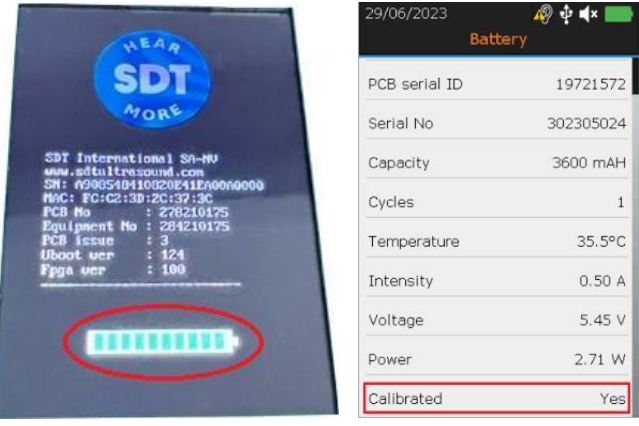

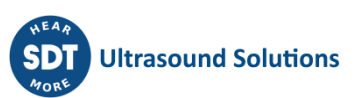

### <span id="page-10-0"></span>**8.Commandes et connexions**

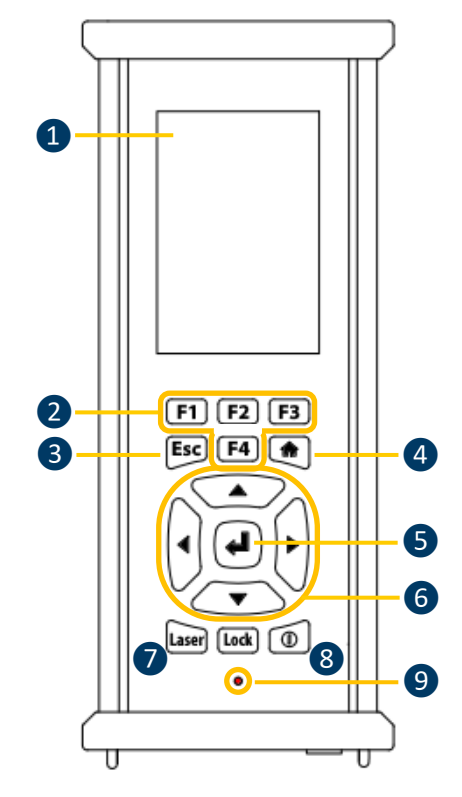

Face avant

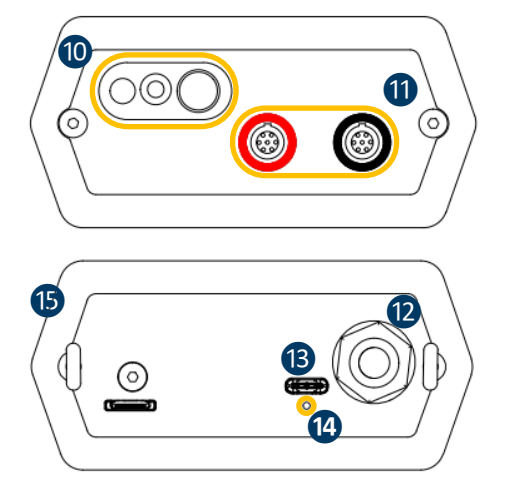

### ❶Écran

❷**F1** à **F4**. Leur fonction respective est indiquée en bas de l'écran

❸**Esc** (**Échap)** pour arrêterl'acquisition du signal et revenir au menu précédent via les écrans de paramétrage

❹**Accueil** pour afficher le menu principal

❺ **Entrée** pour lancer l'acquisition et valider les modifications effectuées dans les écrans de paramétrage

❻ Touches de navigation **Haut**, **Bas**, **Gauche** et **Droite** pour le signal, le réglage de l'amplification audio et la navigation dans les écrans de paramétrage

❼Maintien du laser

❽Marche/arrêt

❾Voyant LED d'état.

### ❿Pointeur laser

⓫Voies d'entrée. Bague noire pourle capteur noir TTB2.011, bague rouge pour le capteur TTR2.012. Pour brancher un connecteur, alignez le point rouge de la prise sur la marque rouge du connecteur. Insérez la prise dans le connecteur sans faire de mouvement de rotation. Pour débrancher le connecteur, déplacez vers le haut, vers le câble, la bague située en bas de la prise. Tirez toujours sur le connecteur sans faire de mouvement de rotation.

⓬ Connecteur du casque filaire, type jack 6.35 mm.

**B** Port USB, type C

⓮ Emplacement pour la réinitialisation. Insérez une épingle pour redémarrer l'appareil.

**S** Anneaux de fixation de la bandoulière.

Faces latérales

### <span id="page-10-1"></span>**8.1. Mise sous tension**

Appuyez sur le bouton Marche/arrêt (8). À la mise sous tension, des informations sur l'appareil et le niveau de charge de la batterie s'affichent, puis le menu Accueil apparaît à l'écran.

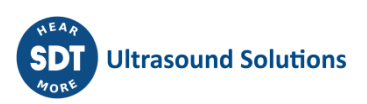

### <span id="page-11-0"></span>**8.2. Mode veille**

Après quelques minutes d'inactivité, l'écran s'éteint pour économiser la batterie et le voyant d'état clignote en vert. Appuyez sur n'importe quelle touche pour rallumer l'écran.

### <span id="page-11-1"></span>**8.3. Mise hors tension**

Appuyez sur le bouton Marche/arrêt ❽. Quand vous y êtes invité(e), sélectionnez **Oui** à l'aide de la touche de navigation **flèche gauche** 6 ou Non pour continuer. Confirmez en appuyant sur **Entrée** 5.

### <span id="page-11-2"></span>**8.4. Pilote**

Le pilote USB est automatiquement installé à partir du SDT340, une fois connecté à votre PC. En cas de problème de synchronisation, le fichier **pilote** SDT2xxDriverinstaller.exe peut être téléchargé depuis notre site web, en cliquant sur [ce lien.](https://sdtultrasound.com/download/1960/)

### <span id="page-11-3"></span>**8.5. Connexion et déconnexion des capteurs**

Le SDT340 possède 2 ports d'entrée dotés d'un connecteur LEMO à 7 pôles pour la connexion des capteurs externes. La voie dotée de la bague rouge est dédiée au capteur destiné à être immergé dans le liquide tandis que la noire est réservée au capteur aérien.

Les connecteurs LEMO sont dotés d'un barillet à ressort moleté et d'un détrompeur qui ne permet de faciliter la connexion.

Pour brancher un connecteur LEMO, alignez le point rouge de la prise sur la marque rouge du connecteur. Insérez la prise dans le connecteur sans faire de mouvement de rotation.

Pour débrancher, déplacez vers le haut la bague située en bas de la prise. Assurez-vous de tirer uniquement sur le connecteur, sans faire de rotation, et de ne jamais tirer sur le câble lui-même.

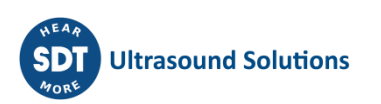

# <span id="page-12-0"></span>**9. Écran d'accueil**

Connectez les capteurs au SDT340 pour afficher les icônes associées au mode TankTest

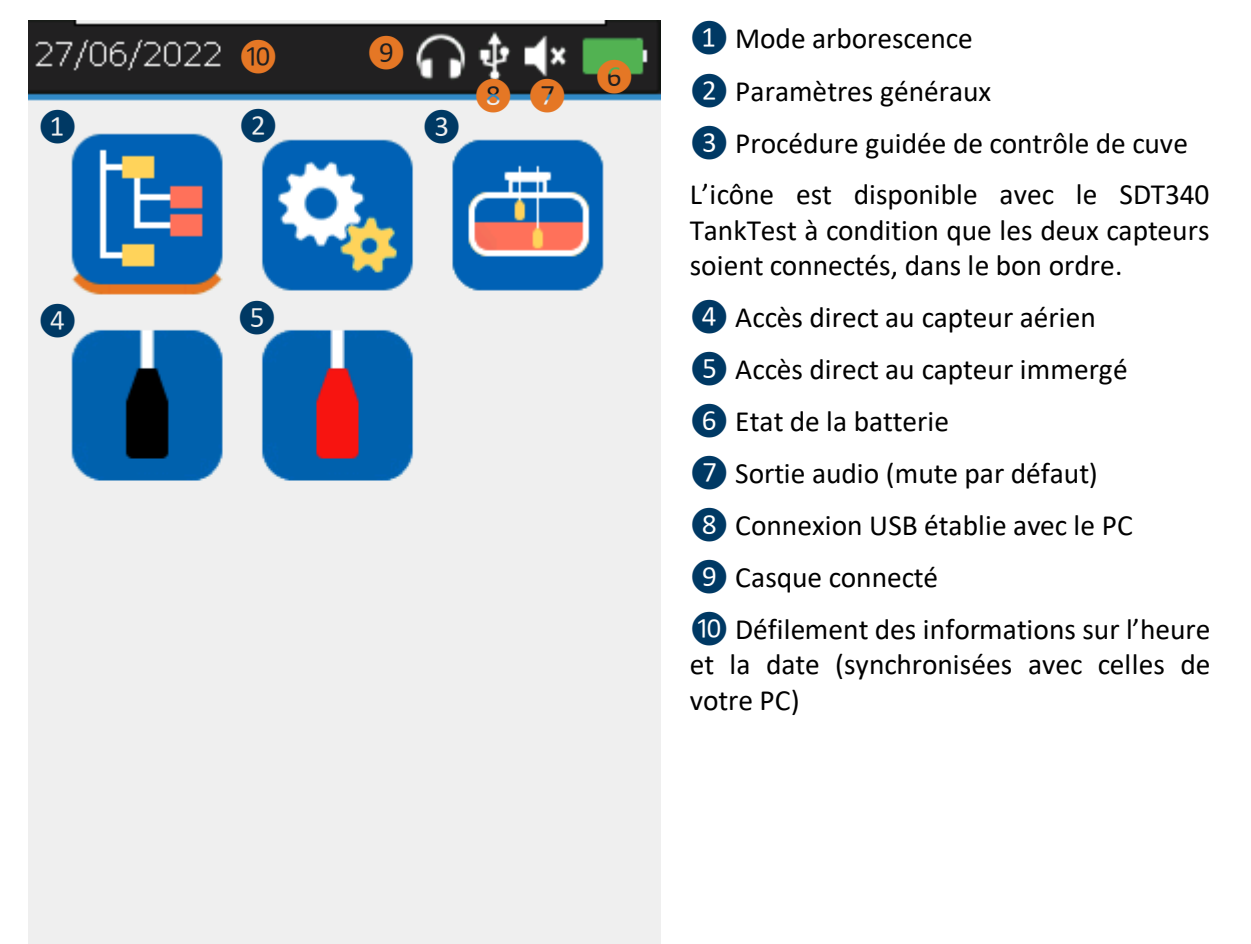

L'écran **Accueil** s'affiche quelques secondes après la mise sous tension de l'appareil.

En haut à gauche, la date et l'heure défilent (10). En haut à droite, on trouve les icônes de connectivité (si activé), USB❽(si le SDT340 est connecté à un ordinateur), casque sans fil (s'il est apparié), casque filaire (s'il est connecté)  $\Theta$  et état de batterie  $\Theta$ .

Utilisezlestouches de navigation poursélectionner une icône et appuyezsur **Entrée** pour valider votre choix. L'icône sélectionnée est soulignée d'une ligne orange (cf. ❶).

Appuyez sur **Accueil** pour revenir directement à l'écran d'accueil à partir de n'importe quel menu.

Lorsqu'aucun capteur n'est connecté à l'appareil, les icônes 3 4 5 ne sont pas affichés et l'icône du son ❼ est bloquée sans possibilité d'ajuster le volume. L'utilisateur entend toutefois un bruit de fond émanant de l'électronique interne.

### **Attention : pour afficher l'icône du mode guidé ainsi que les widgets associés aux capteurs Il est nécessaire de connecter les deux capteurs TankTest, dans les bonnes entrées**

Le capteur Flexible destiné à la localisation de fuites peut être branché sur l'entrée noire. Une fois

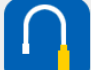

branché et reconnu par l'appareil, l'icône permet d'accéder aux mesures en temps réel du capteur flexible.

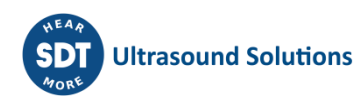

# <span id="page-13-0"></span>**10. Mode Arborescence :**

Dans ce mode, le SDT340 TankTest propose de visualiser les épreuves déjà réalisées ainsi que l'état d'occupation de la base de données.

Accédez au mode depuisl'écran d'accueil, en vous rendantsur l'icône puis appuyezsur **Entrée**.

Le mode arborescence contient un répertoire de 50 emplacements prévus pour stocker les données des épreuves TankTest. Seul le mode guidé, décrit ci-dessous, permet de remplir cette arborescence. Un emplacement mémoire occupé contient les mesures de référence « Ref », ainsi que les mesures supposées acquises en dépression « Test », pour chaque capteur. Les mesuressont historisés en temps UTC.

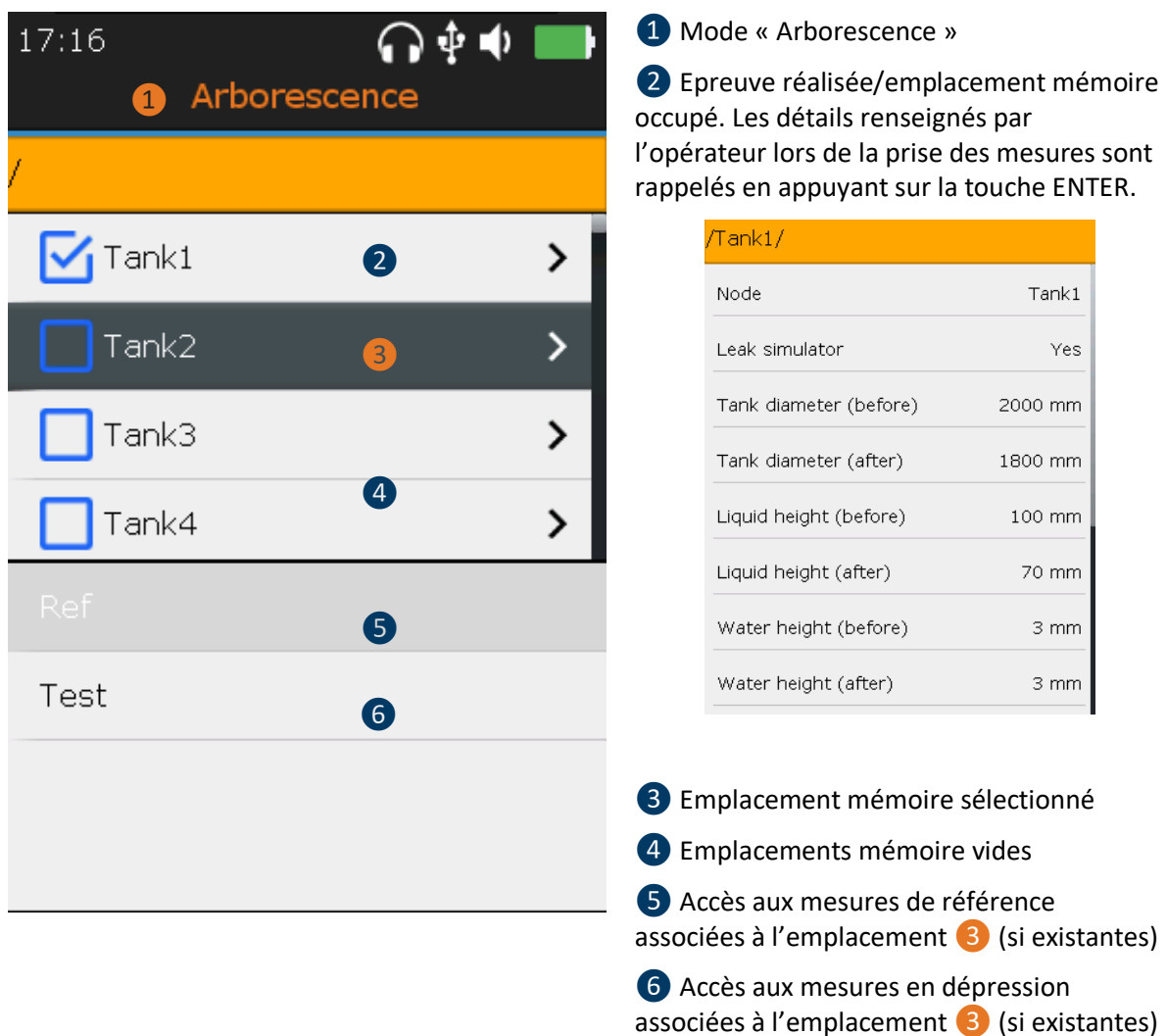

En **mode arborescence**, l'utilisateur a uniquement la possibilité de parcourir les emplacements de mémoire déjà occupés pour revisualiser/réécouter les différentes mesures.

Le contrôle d'étanchéité par la méthode acoustique nécessite de passer successivement d'un capteur à l'autre, à la pression ambiante puis sous dépression imposée. Chaque étape est historisée dans la mémoire de l'appareil, selon la logique suivante :

• **TankID** : Identifiant du réservoir

- o **Ref** : Mesures de référence
	- **TTR2.012(RW-32k)** : avec le capteur rouge, en phase liquide
	- **TTB2.011(Ht-32k)** : avec le capteur noir, en phase aérienne
- o **Test** : Mesures en dépression
	- **TTR2.012(RW-32k)** : avec le capteur rouge, en phase liquide
	- **TTB2.011(Ht-32k)** : avec le capteur noir, en phase aérienne

L'exemple ci-dessous, appliqué sur l'emplacement mémoire « Tank1 » décrit les options de relecture du mode arborescence.

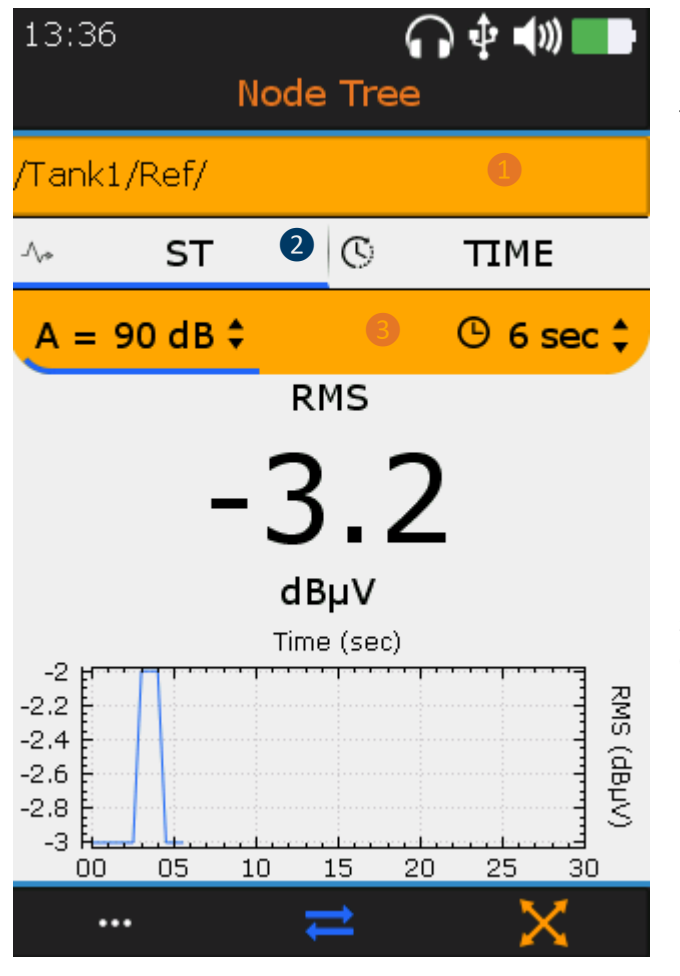

❶Accès aux mesures de référence

❷ Vue Basculement des écrans avec la touche **F2** (vue ST(RMS), vue TIME (signal))

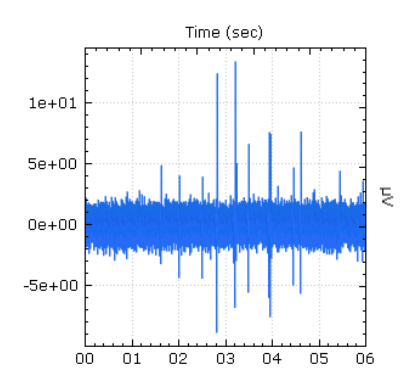

En vue TIME, l'opérateur peut réécouter le signal audible avec la touche **F4** ou consulter les 10 échantillons les plus importantes avec la touche **F1**.

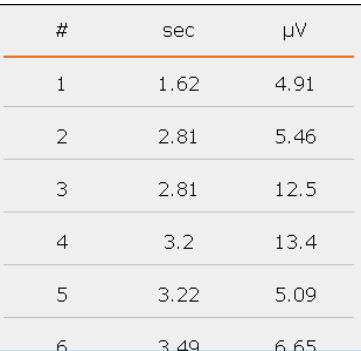

❸Rappel de la configuration du capteur

L'utilisateur n'est pas autorisé à modifier les paramètres de la mesure ou à créer une nouvelle mesure au sein de l'arborescence.

L'utilisateur doit se référer au manuel du logiciel TankTest reporter pour gérer ses données et générer des rapports.

# <span id="page-15-0"></span>**11. Mode TankTest guidé :**

Le mode guidé décompose l'épreuve de contrôle de l'étanchéité par la méthode acoustique en plusieurs étapes obligatoires. L'opérateur est invité à interagir avec l'appareil, en prenant connaissance des différents écrans.

Tous les réglages sont prédéfinis de façon à rendre le contrôle rapide et intuitif, tout en collectant les données d'intérêts qui seront consignées dans un rapport final.

Depuis l'**écran d'accueil**, sélectionnez l'icône , puis appuyez sur **Entrée**.

Le premier écran rappel :

1. Que le matériel SDT340 ainsi que ces accessoires ne sont pas conçus pour être utilisés en zone ATEX.

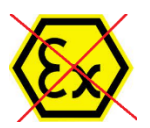

2. Qu'il ne faut pas déconnecter les capteurs TankTest pendant une épreuve guidée, sous peine de perdre les mesures. La déconnection de capteurs pendant une épreuve non-finalisée entraînera la fermeture du mode.

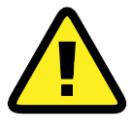

Assurez-vous de disposer de l'ensemble du matériel d'usage ainsi que des autorisations avant d'engager une nouvelle épreuve de contrôle d'étanchéité par la méthode acoustique.

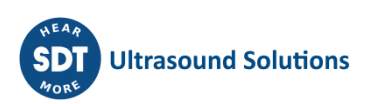

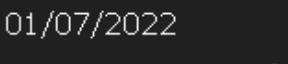

**TankTest** ❶

∲ ∎∤×

### Démarrage du mode TankTest

Guide suivi du test d'étanchéité par méthode acoustique en zone non-Atex. Atex.<br>Ne déconnectez pas les deux

capteurs pendant le mode guidé.

Utilisez-vous un simulateur de fuite?

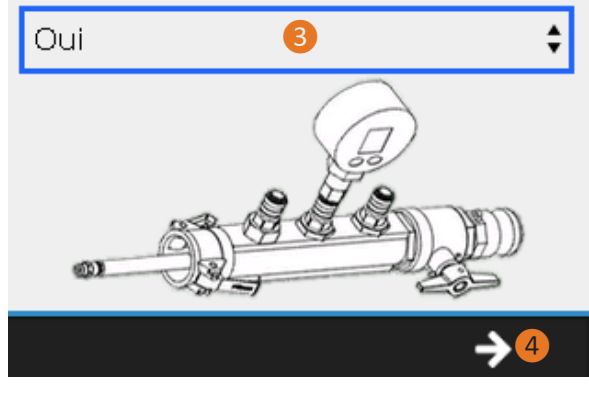

❶Accès au mode TankTest guidé

❷Rappels d'usage

❸Choix utilisateur : Simulateur de fuite

En pratique, le simulateur de fuite est utilisé en fin d'épreuve comme test fonctionnels de l'équipement, en présence d'un débit calibré.

En choisissant oui, un message vous demandera explicitement de recourir à cet équipement, à la fin des mesures en dépression.

Référez-vous à la régulation en place dans votre pays pour savoir si cet outil de tests fonctionnels est obligatoire ou facultatif.

❹Aller à l'étape suivante avec la touche **F3**

L'écran suivant invite l'opérateur à choisir un emplacement mémoire, au sein duquel, seront stockées les mesures associées à l'épreuve TankTest.

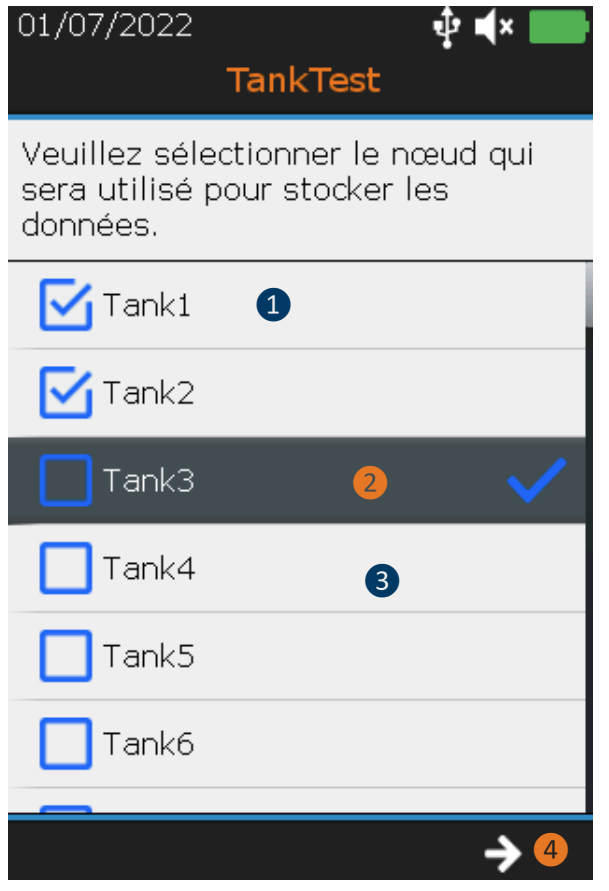

❶ Nœud ou emplacement mémoire occupés

❷ Nœud ou emplacement mémoire sélectionné

<sup>3</sup> Nœuds ou emplacements mémoire restants

4 Aller à l'étape suivante avec la touche **F3**. Confirmer le choix sélectionné avec **ENTER**

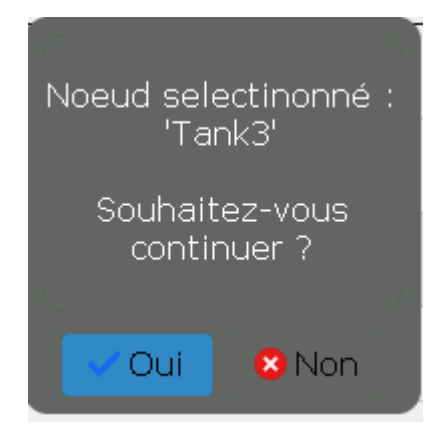

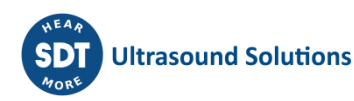

L'écran résume les réglages des temps d'acquisition. Il est uniquement possible d'ajuster le temps d'acquisition des capteurs, en mode « TEST ». Les références associées aux bruits de fond respectifs des capteurs, le jour de l'épreuve, avant application de la dépression sont déterminés sur la base d'un temps d'acquisition fixé à 6 secondes, par capteur.

L'amplification est prédéfinie sur +90 dB et s'ajustera automatiquement. Réglez le volume audio à l'aide des touches **Flèche gauche** et **Flèche droite**.

Sur chaque capteur, la valeur RMS s'actualise automatiquement 2 fois par seconde.

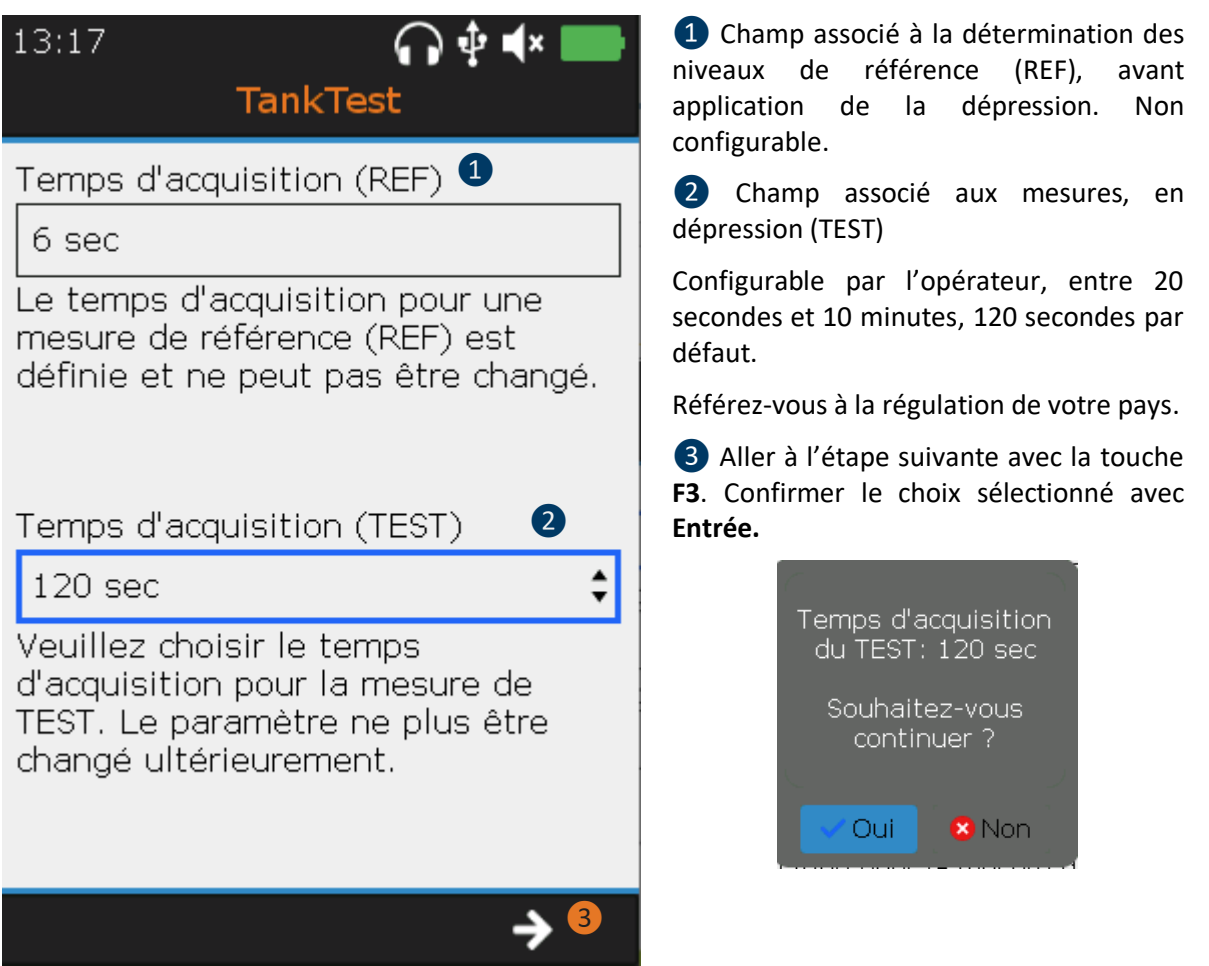

L'étape suivante requiert de renseigner les informations sur le réservoir à contrôler.

Avant d'engager une épreuve de contrôle, il est d'usage de procéder à la jauge de la hauteur du liquide et d'eau par l'intermédiaire d'une pige insérée par le manchon mécanique.

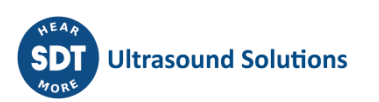

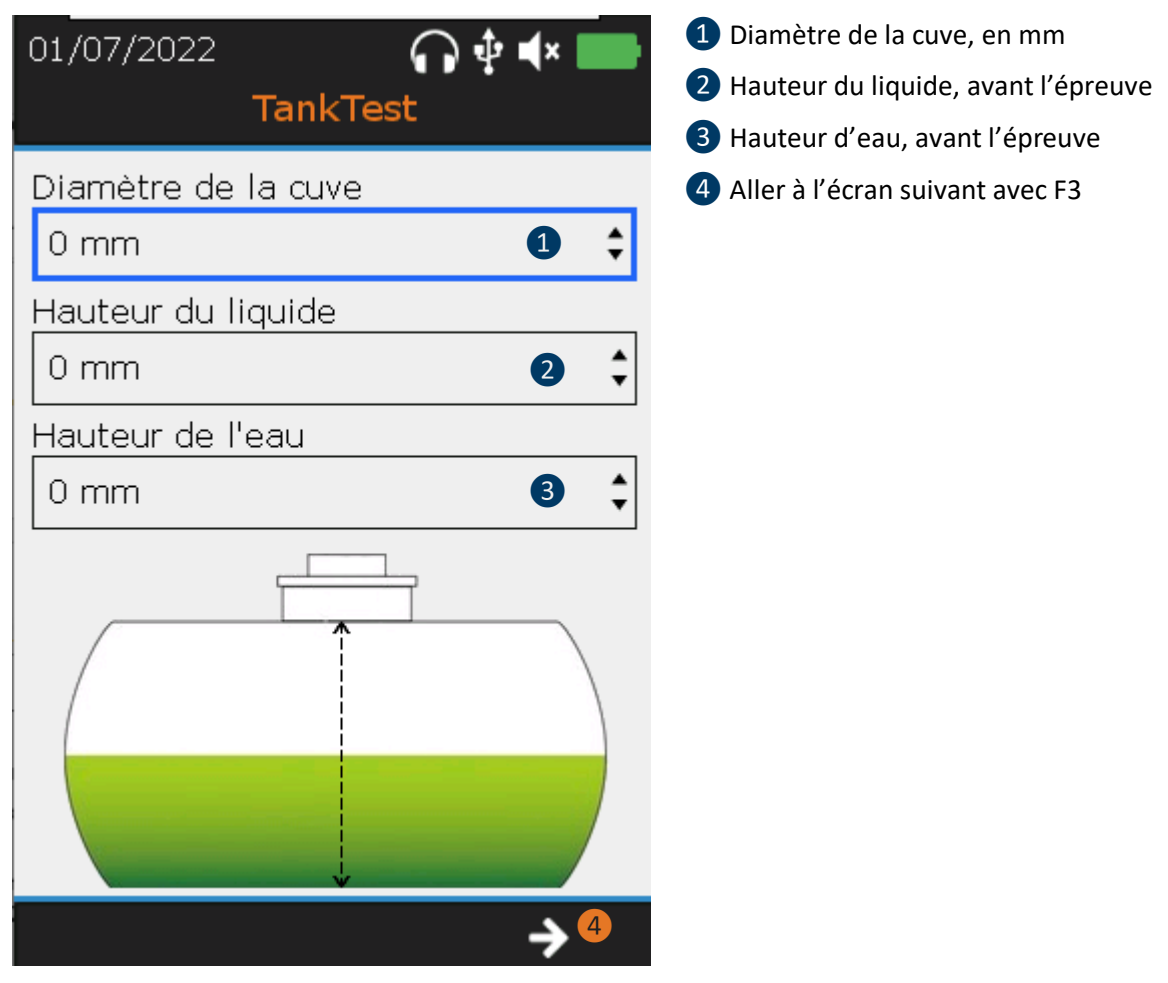

Avant de procéder à l'installation des capteurs, il est d'usage de rappeler les éléments suivants :

- -Les capteurs sont à manipuler avec précaution, notamment au niveau de leur face sensible.
- -Les capteurs sont fournis précablés sur le Camlock. L'ajustement des longueurs décrit à l'étape suivante implique le serrage manuel, à l'aide des presse-étoupes situés sur le Camlock, pour ne pas abimer les joints d'étanchéité du dispositif.

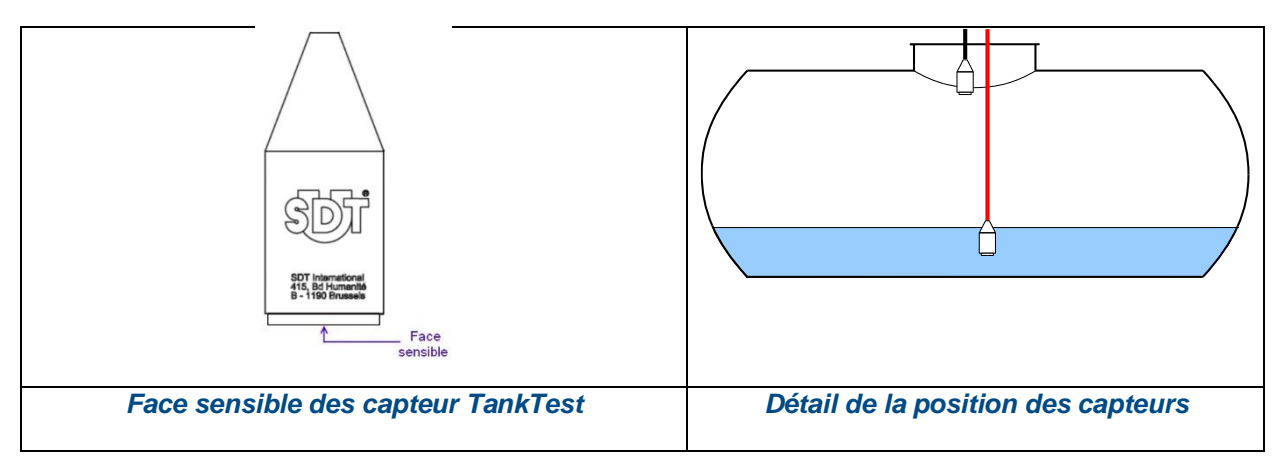

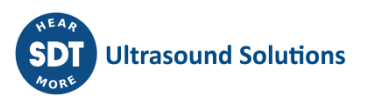

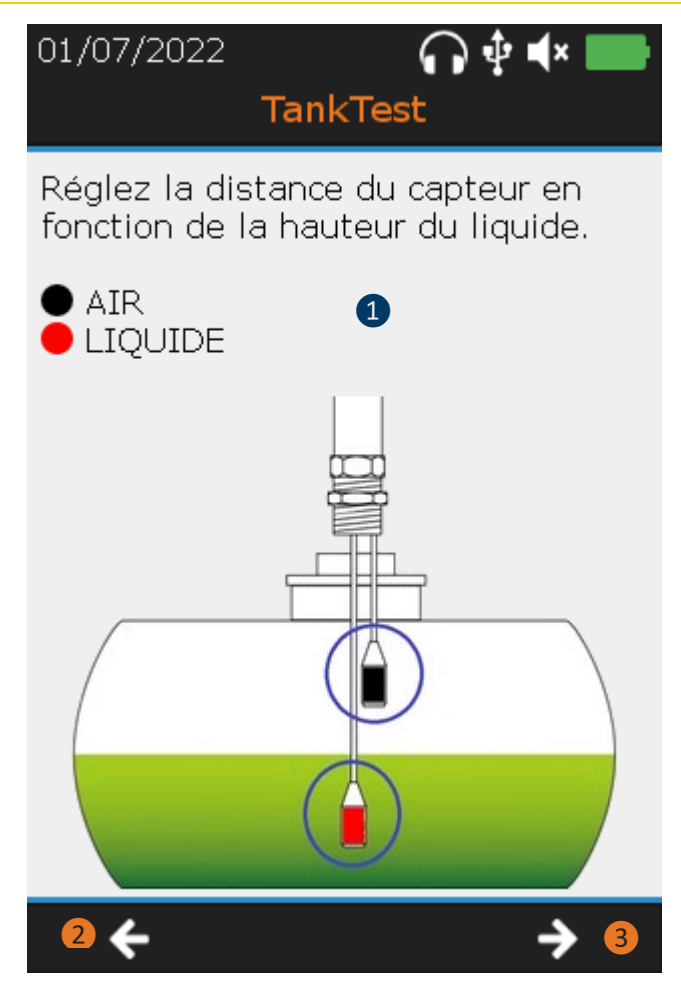

❶Placer la position des capteurs dansla cuve

**Le serrage doit être réalisé MANUELLEMENT au niveau des presse-étoupes situés sur le Camlock.**

❷Revenir à l'étape précédente avec **F2**

❸Passer à l'étape suivante avec **F3**

Le réglage de la position des capteurs est expliqué ci-dessous :

- Régler la hauteur du capteur NOIR (TTB2.011) afin que sa face sensible soit située au niveau du raccordement du bas de la collerette à la virole du réservoir.
- Régler la hauteur du capteur ROUGE (TTR2.012) afin que sa face sensible soit plongée dans le liquide, sans toucher le fond du réservoir. La quantité de liquide doit être suffisante pour permettre une immersion totale du capteur.

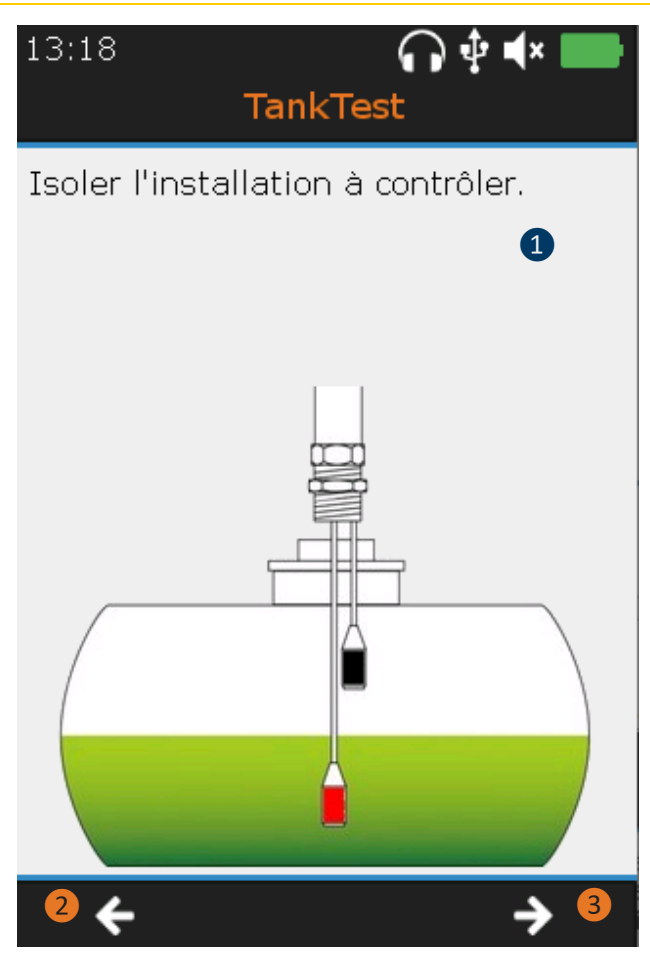

❶Isoler l'installation à contrôler

Suivez les instructions affichées à l'écran :

- -Obturer les parties « ouvertes » de l'installation à l'aide de bouchons.
- -Installer le simulateur de fuite entre le Camlock et le réservoir, si vous l'avez sélectionné à l'étape 1 et fermer sa vanne.
- -Verrouiller le Camlock et le simulateur de fuite sur l'installation.
- ❷Revenir à l'étape précédente avec **F2**
- ❸Passer à l'étape suivante avec **F3**

### 01/07/2022

TankTest

∩⋫⋠

Ne raccordez pas le tuyau de la pompe et fermez la vanne audessus du simulateur de fuite.

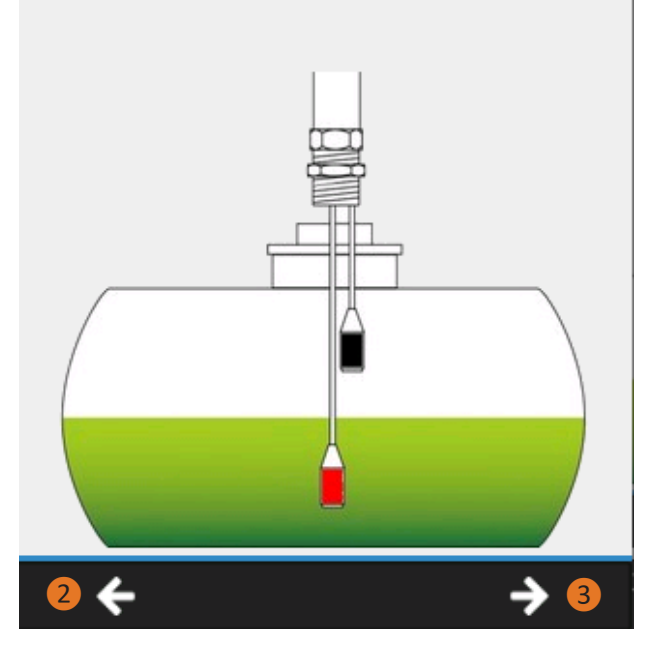

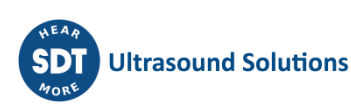

Le matériel de test est désormais installé. L'écran suivant détaille les réglages prédéfinis sur l'appareil SDT340 TankTest :

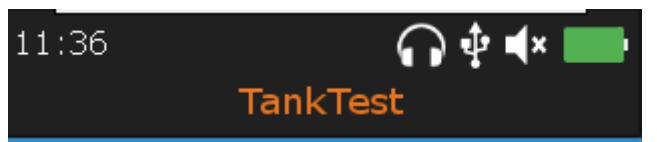

#### ❶ Amplification (90dB) ⊙

L'amplification est réglée à 90dB ne peut pas être changé pendant la mesure.

### Niveau sonore (30%)  $\bullet$   $\bullet$

Le niveau sonore est réglé à 30% par défaut pour votre sécurité. Vous pouvez l'adapter dans l'écran de mesure.

❹

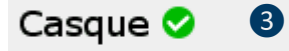

Casque connecté.

❶ L'amplification des capteurs est réglée au maximum

❷ Le niveau sonore du casque est préétabli sur 30 %, par sécurité. L'opérateur pourra ajuster ce niveau par la suite.

❸Le casque est branché

❹Aller à l'écran suivant avec la touche **F3** ou revenez sur l'écran précédent avec la touche **F1**

L'étape suivante consiste à caractériser les bruits de fond de l'installation à contrôler. Ces mesures successives, en phase aérienne et en phase liquide, sont appelées « mesures de référence ».

L'opérateur porte le casque d'écoute pendant toute la durée de cette opération et peut, à sa convenance, ajuster le volume de la sortie audio, jusqu'à obtenir un niveau sonore confortable.

Lorsque l'opérateur jugera qu'il n'y pas de bruit parasite rendu par le casque et que les valeurs observées à l'écran sont relativement stables (typiquement inférieures à 0), il peut déclencher une acquisition en appuyant sur la touche ENTER. Après quelques secondes, l'appareil affichera la mesure moyenne figée à l'écran, résultant des 6 secondes d'acquisition. L'opérateur peut visualiser le signal avec la touche F2 pour apprécier la stabilité globale puis confirmer la sauvegarde avec ENTER ou annuler la présente acquisition avec la touche ESC puis relancer une acquisition avec ENTER.

En cas de bruits de fond jugés anormaux, identifier puis supprimer le(s) source(s) du bruit parasite, attendre un moment plus calme et recommencer l'opération « mesure de la référence », jusqu'à l'obtention de mesures jugées valides. Si ces conditions ne peuvent être remplies, le contrôle d'étanchéité ne pourra pas être effectué convenablement.

L'opérateur peut sauvegarder autant de mesures de référence qu'il jugera nécessaire. La dernière acquisition sera considérée comme référence « valide » à comparer avec les mesures acquises en dépression, pendant le mode guidé. L'ensemble des mesures de références seront disponibles dans le mode arborescence ainsi que dans le logiciel SDT TankTest Reporter utilisé pour l'édition des rapports, après avoir exporter les données sur votre ordinateur.

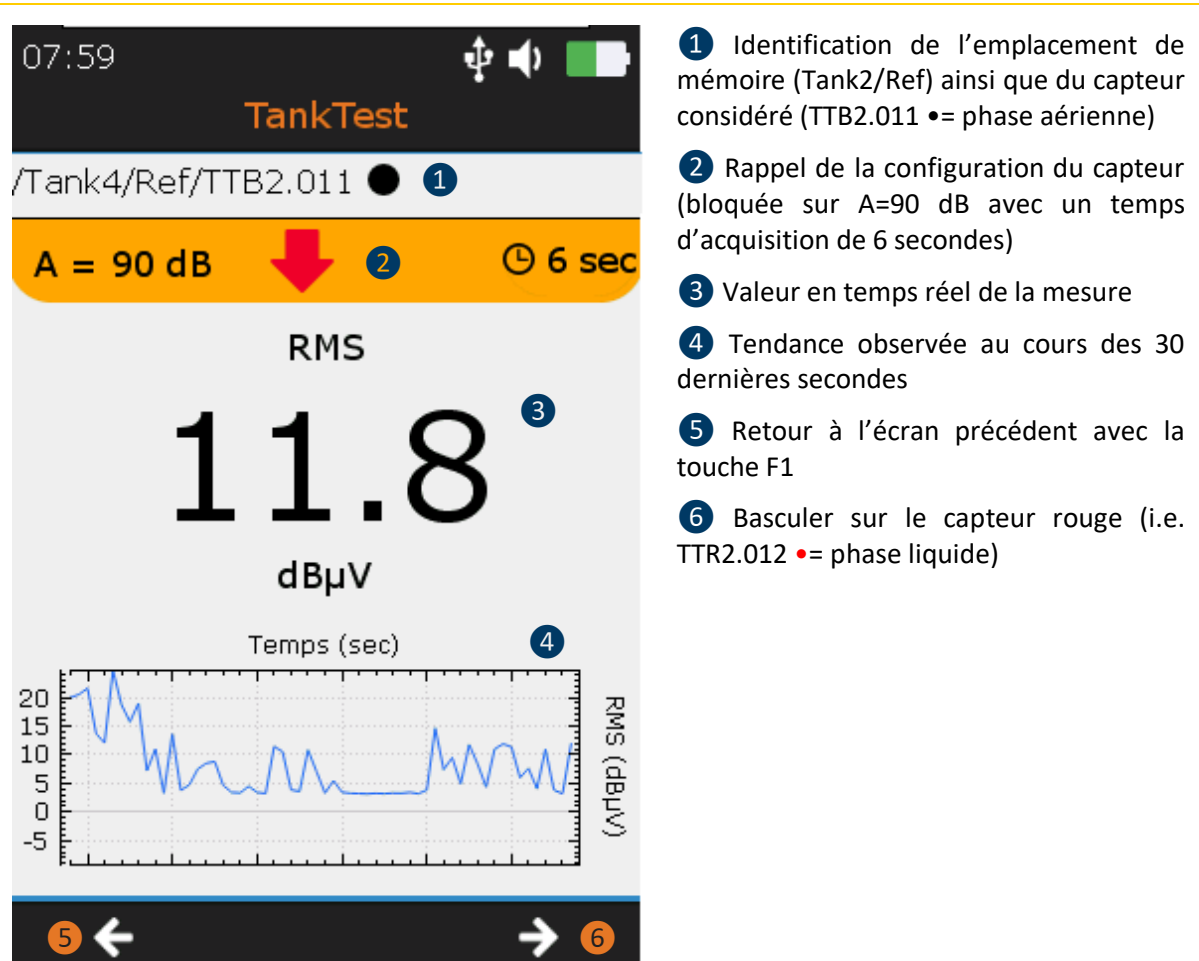

**Il est nécessaire de prendre successivement, une mesure de référence avec le capteur TTB2.011 ainsi qu'une mesure de référence avec le capteur TTR2.012 (dans le liquide), pour poursuivre le mode guidé. Ces dernières sont utiles à la caractérisation des bruits de fond « ambiants », dans le réservoir, en phase aérienne ainsi qu'en phase liquide.**

**Attention :**

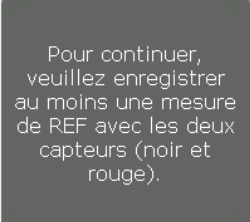

Presser la touche **Entrée** pour déclencher la collecte du signal, sur le capteur correspondant. Un écran de chargement informera de la progression de la mesure. Le suivi de la tendance est proposé sur l'écran, en plus du rendu audio.

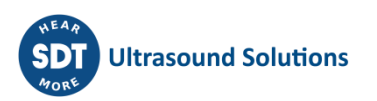

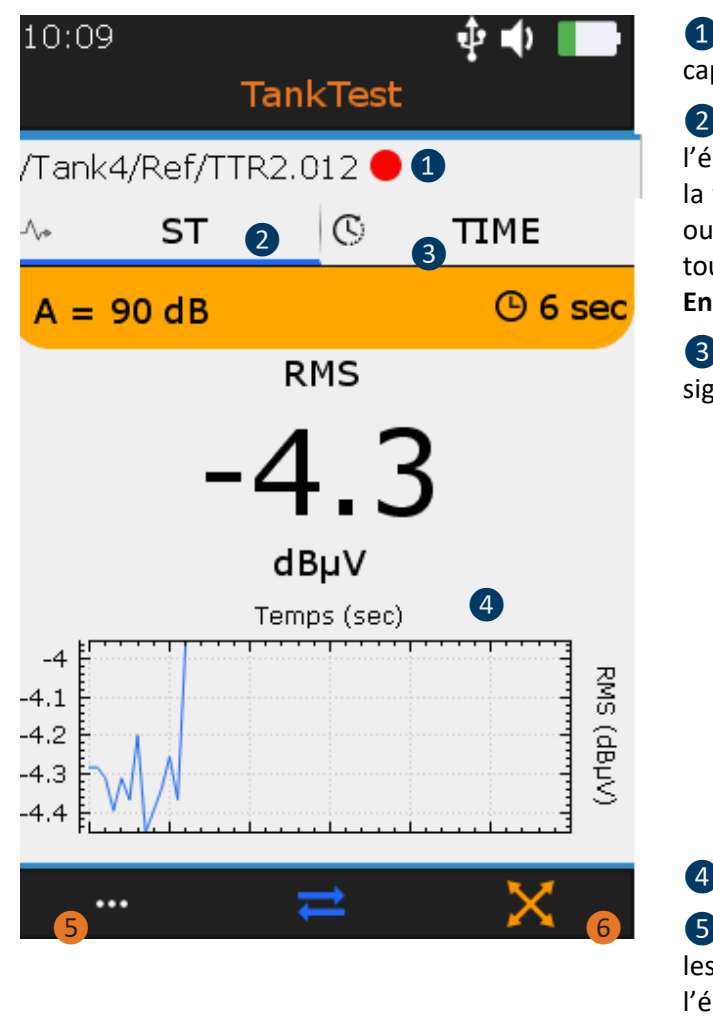

❶Exemple de prise de la référence sur le capteur TTR2.012 •

❷Ecran de résumé. La mesure est figée à l'écran après une acquisition. Appuyer sur la touche **Entrée** pour valider l'acquisition ou ignorer la présente acquisition avec la touche **Esc** puis relancer une collecte avec **Entrée.**

❸ Basculer sur l'écran de visualisation du signal avec la touche **F2**

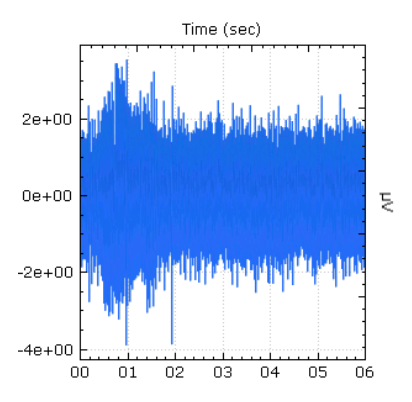

4 Tendance RMS mesurée

❺ Affichage des 10 échantillons du signal les plus importants avec **F1** (à partir de l'écran TIME)

**6** Basculer sur le capteur rouge (i.e. TTR2.012 •= phase liquide) avec **F3**

Une fois, au minimum, une mesure de référence sauvegardée par capteur, l'opérateur peut accéder à l'écran « test de continuité » avec la touche **F3** ou réitérer l'acquisition des mesures de référence.

Le test de continuité consiste à mettre sous légère dépression le réservoir à contrôler de façon à s'assurer que l'ensemble du système, canalisations comprises, est considéré comme « fermé ». Les extrémités doivent être convenablement obstruées à l'aide de bouchons dédiés. L'opérateur peut constater à chaque extrémité l'effet de succion associé à la dépression imposée. A la fin de cette opération, libérer entièrement une extrémité afin de rétablir la pression ambiante dans l'installation. Dans le même temps, assurez-vous que cette perturbation associée à une fuite est retranscrite par l'appareil, à la fois dans le suivi en tendance du signal ainsi qu'en audio.

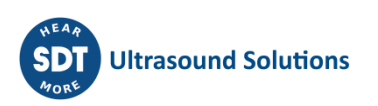

### 13:32

**TankTest** 

重動

Créer une dépression de -50mbar. Test de la continuité des canalisations en créant une fuite aux extrémités.

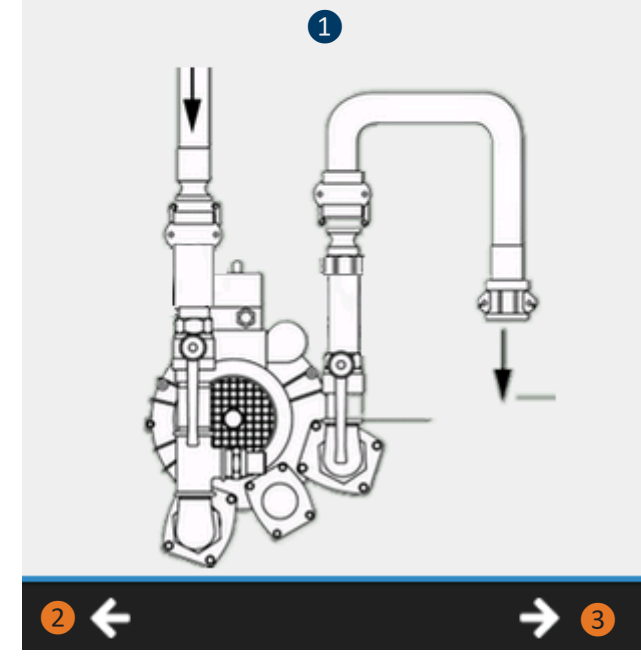

#### ❶Test de continuité

Ouvrez la/les vannes et assurez-vous de pouvoir appliquer une faible dépression sur l'installation puis libérer cette dépression par une extrémité.

Vérifier que les perturbations sont retranscrites par l'appareil.

En cas de problème rencontrée à cette étape, vérifier la continuité de l'installation, notamment les canalisations.

❷ Retour aux mesures de « référence » avec la touche **F1**

❸ Accéder à l'écran suivant avec la touche **F3**

Une fois le test de continuité réalisé avec succès, l'opérateur accède au choix de la dépression à appliquer permettant un test d'étanchéité à valeur réglementaire.

Rapportez-vous au tableau de la section 5 pour déterminer la valeur de dépression admissible, associée aux normes de conception.

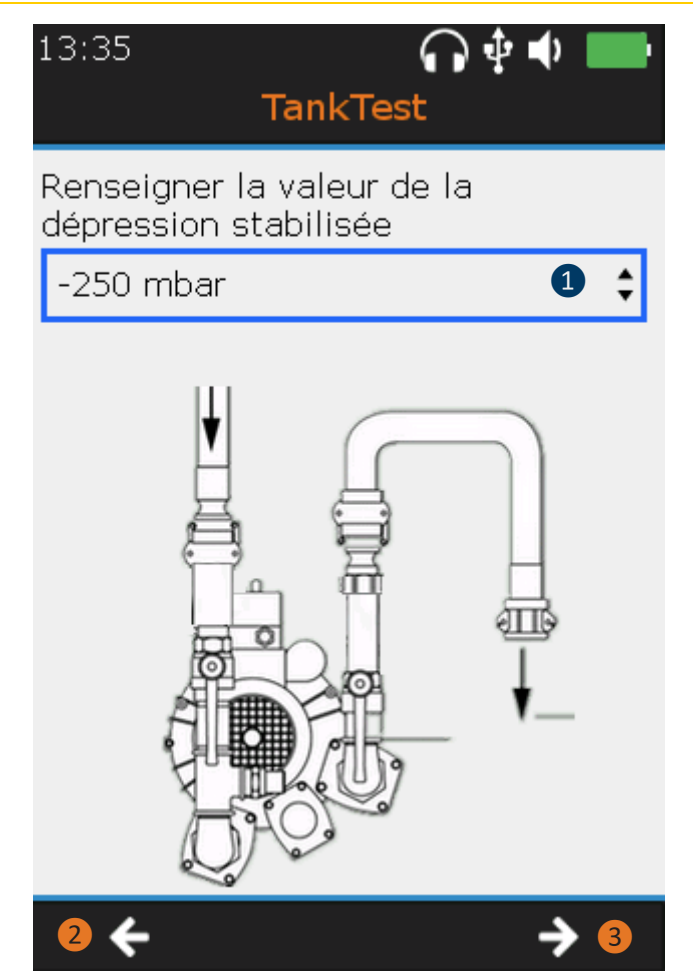

❶ Renseigner la valeur de la dépression stabilisée. Utiliser les flèches directionnelles « haut » et « **bas** » de l'appareil.

Mettre en fonctionnement la pompe à vide, vanne ouverte. Lorsque la dépression atteint la valeur cible, fermer la vanne, arrêter la pompe à vide. Attendez quelques instants le temps que le manomètre indique une valeur constante, dîtes « stabilisée », à renseigner. Rallumez la pompe si nécessaire.

En cas de non-maintien durable de la dépression, vérifier la continuité de l'installation.

❷ Retour à l'écran précédent avec la touche **F1**

❸ Accéder à l'écran suivant avec la touche **F3**

L'étape suivante consiste à prendre les mesures de l'installation sous dépression stabilisée. Ces mesures successives, en phase aérienne et en phase liquide, seront enregistrées dans l'emplacement mémoire nommé « Test », associé au numéro de réservoir choisi au début de la procédure guidée.

La dépression stabilisée doit rester maintenue à +/- 5 % de la valeur cible. En cas de perte de pression, relancer la pompe à vide et ouvrer la vanne pour rétablir une pression acceptable pour le test réglementaire.

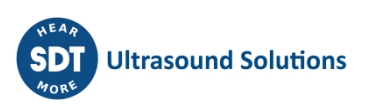

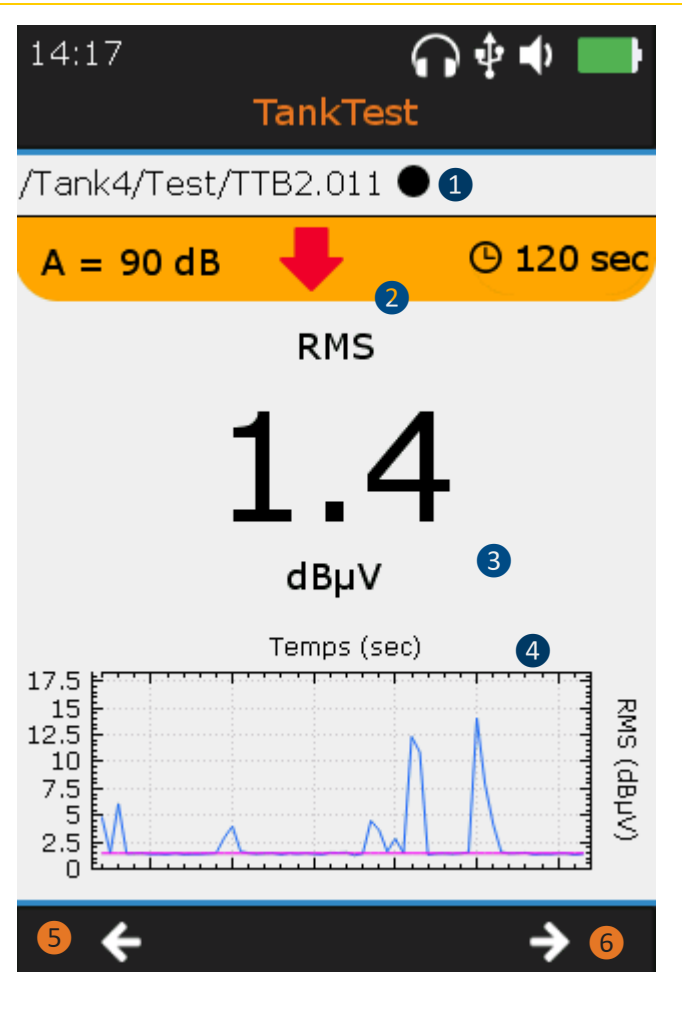

❶ Identification de l'emplacement de mémoire (Test) ainsi que du capteur considéré (TTB2.011•= phase aérienne)

L'opérateur porte le casque audio, de façon à déceler d'éventuelles anomalies par l'écoute.

En cas de perte rapide de la dépression, vérifier la continuité de l'installation.

❷ Réglages imposés sur l'acquisition. En appuyant sur **Entrée**, l'opérateur déclenchera une acquisition de X secondes et l'écran de progression s'affichera.

❸Valeur RMS en temps réel (calculée sur ½ seconde)

4 Tendance RMS observée au cours des 30 dernières secondes

La courbe -- rappelle la référence sauvegardée précédemment. La courbe bleue représente les valeurs en dépression.

❺Revenir à l'écran précédent avec **F1**

❻ Basculer sur l'écran suivant avec la **F3**, réitérer un enregistrement à partir du capteur rouge (i.e. TTR2.012•= phase liquide)

**Il est nécessaire de prendre successivement, une mesure en dépression avec le capteur TTB2.011 ainsi qu'une avec le capteur TTR2.012 (dans le liquide), pour poursuivre le mode guidé. Ces dernières sont comparées aux bruits de fond associés aux valeurs de référence.**

**Attention :**

Pour continuer. veuillez enregistrer au moins une mesure de TEST avec les<br>deux capteurs (noir et rouge).

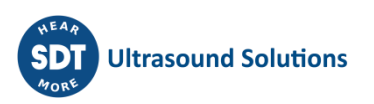

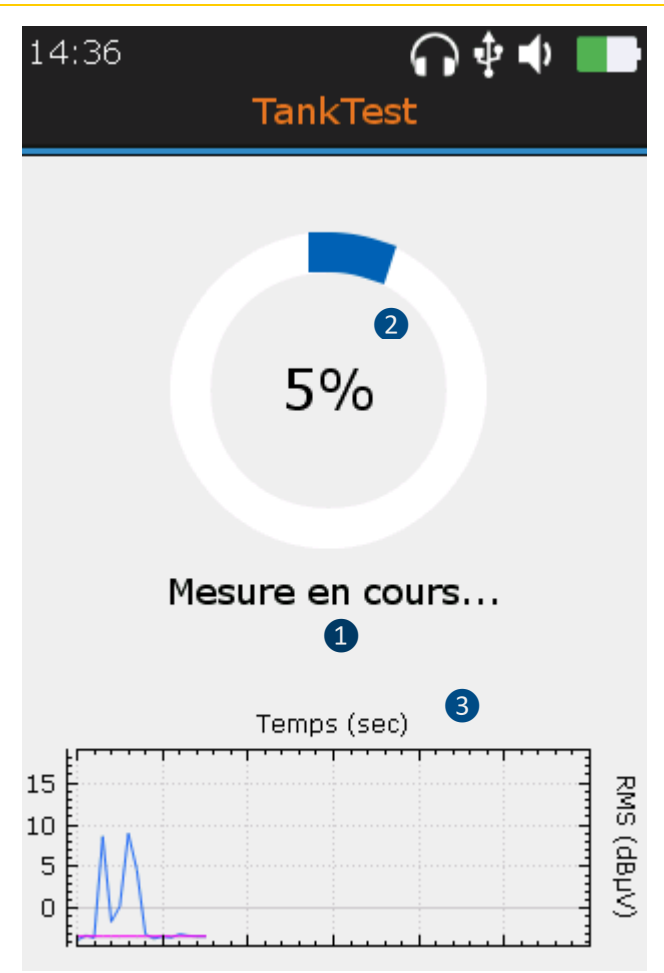

❶Ecran d'acquisition (déclencher avec la touche **Entrée**)

### ❷Progression de l'acquisition

Note 1 : En cas d'utilisation du simulateur de fuite, le message « générer une fuite » apparaîtra en rouge vers la fin de la progression.

Note 2 : A la fin de la progression, l'écran est figé, l'opérateur peut conserver la mesure en appuyant sur **Entrée** ou ne pas la considérer en appuyant sur **Esc** puis relancer une nouvelle acquisition avec **Entrée**. Le message ci-dessous confirmera la prise en compte de la mesure.

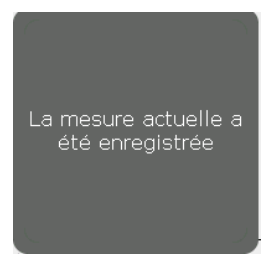

Un message équivalent sera proposé en cas d'annulation. Ce dernier est à confirmer par l'opérateur.

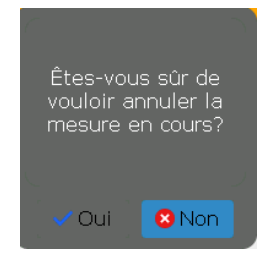

❸ Tendance RMS observée au cours des 30 dernières secondes. Rappel de la mesure de référence.

A condition d'avoir réalisé les deux mesures en dépression, appuyer sur **F3** pour basculer sur l'écran suivant.

**Remarque :**

**Le simulateur de fuite est proposé par SDT à des fins de tests fonctionnels, conformément aux contraintes réglementaires. Cet outil permet d'attester du fonctionnement de la chaîne de mesure, le jour de l'intervention. Le générateur de fuite permet de générer des fuites calibrées sous dépression. Il ne dispense en aucun cas de la calibration périodique de l'équipement**

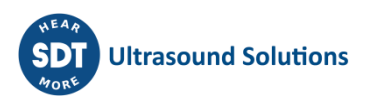

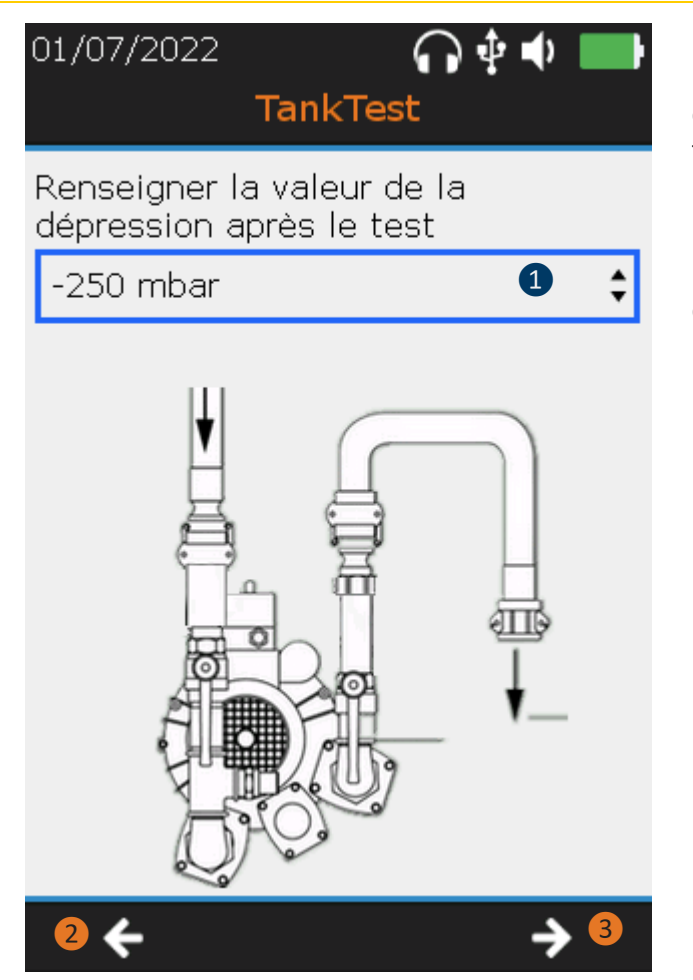

❶Relever la valeur de la dépression surle manomètre. Utiliser les flèches directionnelles « **haut** » et « **bas** » pour faire votre choix

❷ Retourner sur les écrans « prise de mesure » avec la touche **F1**, notamment si la valeur de la dépression à chuter de plus de 5 % par rapport à la valeur stabilisée

❸Passer à l'étape suivante avec la touche **F3**

Le test d'étanchéité est terminé. L'étape suivante invite l'opérateur à rétablir l'installation dans les conditions à pression normale.

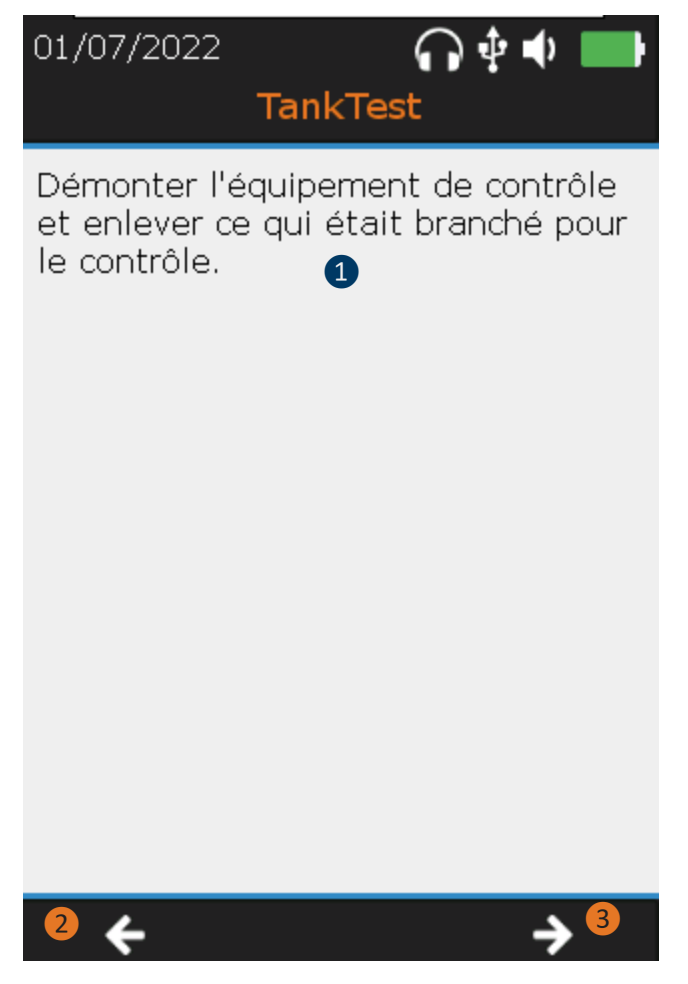

- ❶Consigne de fin d'épreuve
- ❷Retour à l'écran précédent
- ❸Passer à l'étape suivante avec la touche

F3

A toutes fins utiles, l'opérateur est invité à mesurer puis renseigner les informations suivantes :

- Diamètre de la cuve
- Hauteur du liquide
- Hauteur d'eau

Une fois ces données validées avec la touche **F3**, l'opérateur prend successivement connaissance des écrans récapitulatifs suivants, à l'aide des touches **F1** et **F3** :

- Résumé du mode guidé
- Rappel des signaux enregistrés (1 écran par capteur)

Enfin, l'écran final demande à l'opérateur de sauvegarder l'ensemble de l'épreuve réalisée.

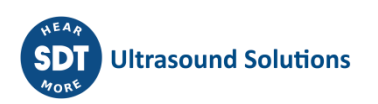

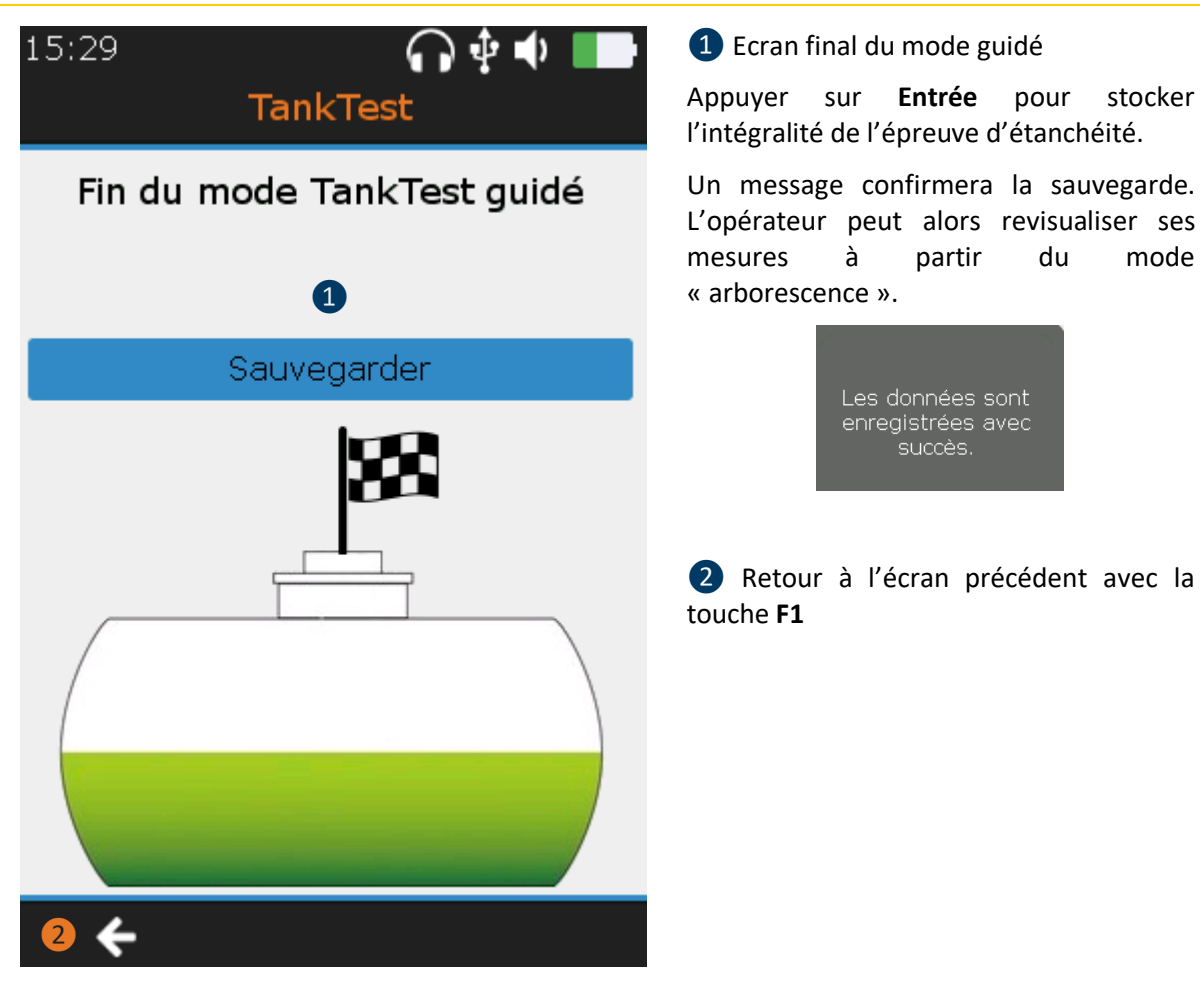

**En cas d'abandon du mode guidé, avant la confirmation finale de l'enregistrement des données, les mesures réalisées en amont ne seront pas sauvegardées dans l'appareil.**

**Une fois sauvegardées, l'opérateur peut consulter ces différentes mesures, à partir du mode arborescence, à l'emplacement mémoire choisi au début du mode guidé.**

### <span id="page-30-0"></span>**12. Onglet Mesure en mode Libre**

Depuis l'écran d'accueil, il est possible d'utiliser les capteurs TankTest en mode libre, de façon indépendante afin s'assurer de leur fonctionnement respectif.

Sélectionner le capteur souhaité ( **ou le seule de la puis appuyer sur Entrée**.

**Remarque :**

L'écran de mesure en temps réel apparaît :

Les paramètres suivants sont modifiables, à partir des flèches directionnelles de l'appareil et de la touche **F2** :

- Temps d'acquisition
- Amplification
- Volume audio

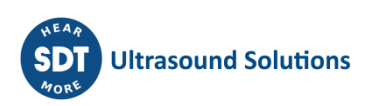

Hors du mode guidé, la sauvegarde des signaux n'est pas autorisée. L'opérateur peut réaliser divers tests fonctionnels à partir de ce mode, sans toutefois pouvoir les sauvegarder dans la mémoire de l'appareil.

L'écran ci-dessous est commun aux deux capteurs TankTest ainsi qu'au capteur flexible :

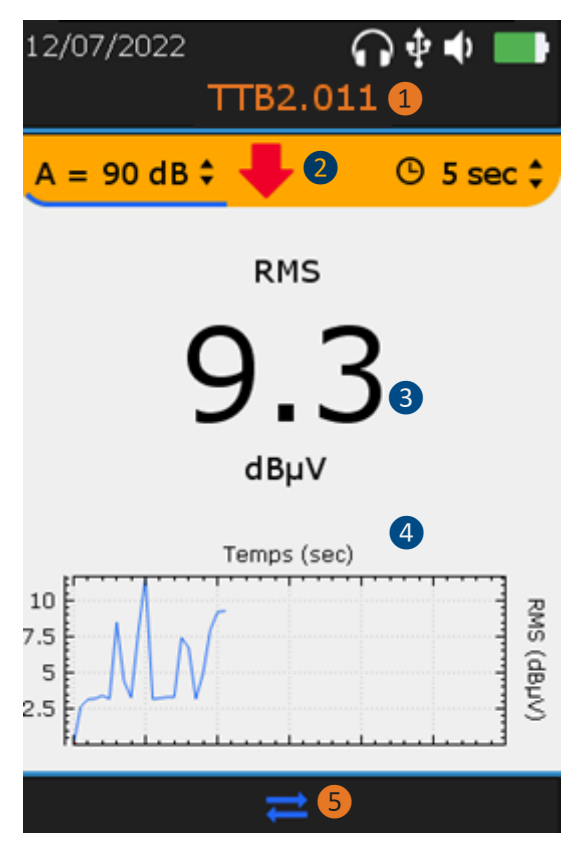

❶Identifiant du capteur

TTB2.011 pour le capteur « Black »

TTR2.012 pour le capteur « Red »

FLEXID2 pour le capteur flexible

❷Accès aux paramètres

Note : La flèche rouge ainsi que la LED située sur la face avant de l'appareil guident le choix de l'amplification optimale ce qui permet la collecte de signaux convenablement amplifiés.

Positionner le curseur de position sur l'amplification à l'aide de la touche **F2** puis utiliser les flèches directionnelles « Haut » ou « Bas » comme le suggère la flèche rouge.

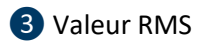

4 Tendance RMS observée au cours des 30 dernières secondes

❺ **F2** pour afficher le signal temporel, si toutefois l'opérateur a préalablement déclencher une acquisition temporaire avec la touche **Entrée.** Appuyer sur **Esc** pour ignorer la présente acquisition.

# <span id="page-31-0"></span>**13. Paramètres généraux**

Dans l'écran Accueil, sélectionnez l'icône des paramètres généraux et appuyez sur Entrée. À l'aide des flèches **vers le haut** et **vers le bas**, sélectionnez les paramètres souhaités et confirmez votre choix en appuyant sur **Entrée**.

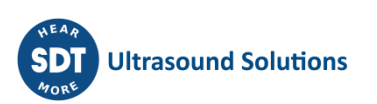

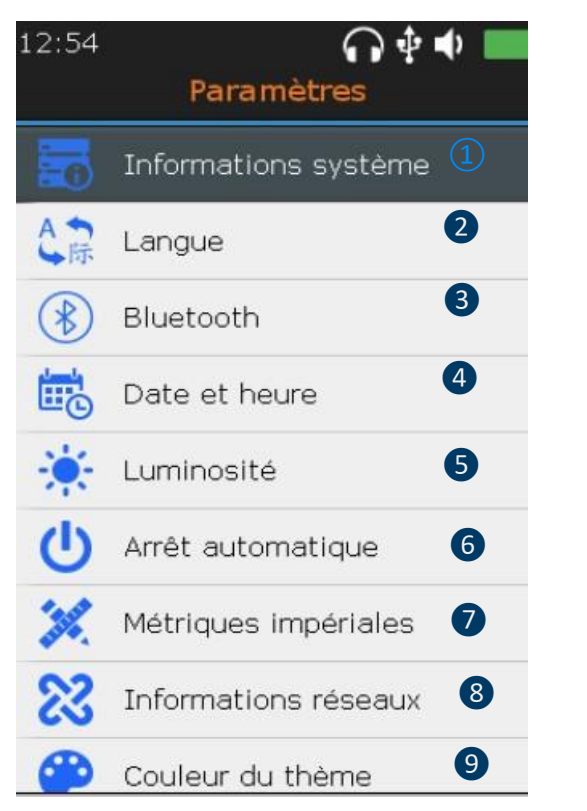

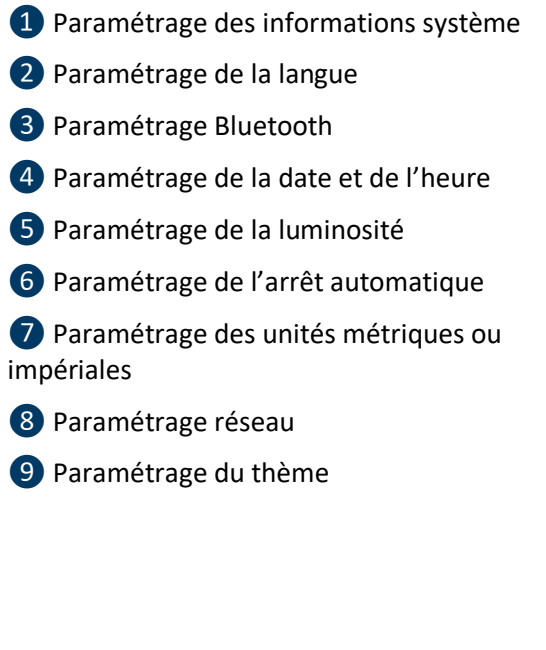

Dans l'écran Informations système, appuyez sur **Entrée**.

### <span id="page-32-0"></span>**13.1. Informations système**

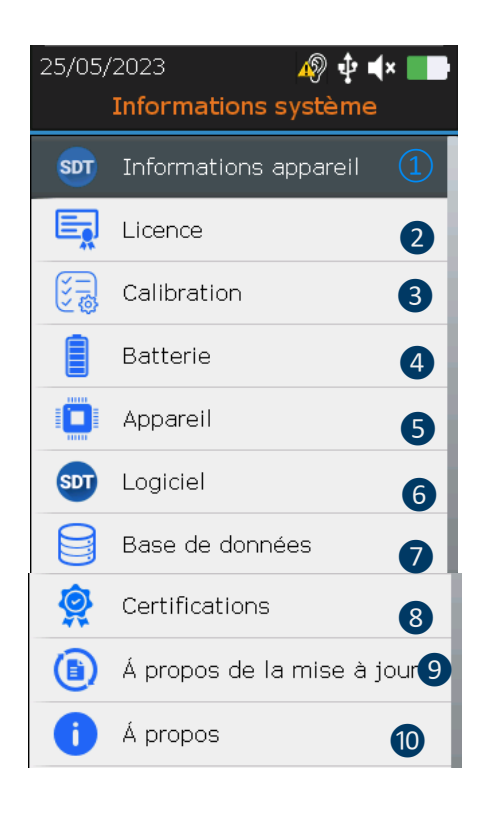

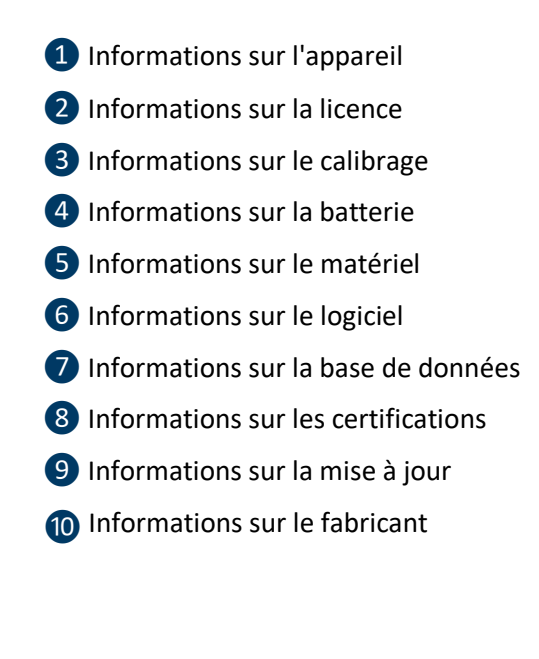

Dans l'écran Informations sur l'appareil, appuyez sur **Entrée**

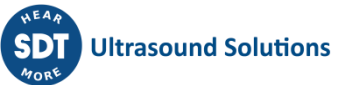

#### <span id="page-33-0"></span>❶Numéro de l'appareil 03/08/2022 ∩∲∳ **Informations appareil** ❷Numéro de la carte ❸Numéro de version de la carte 284180019 Nº d'équipement ❶ 4 Numéro de lot Nº PCB 278190003 ❷ ❺Mois de fabrication du lot ❸ Édition PCB 3 ❻Année de fabrication du lot 4 Nº de Lot  $\overline{2}$ ❼Numéro de série de la carte de circuit imprimé ❺ Mois de Lot  $12$ ❻ Année de Lot 18 ❼ Nº de série PCB 0A80C204341000713CDDA000A0000000

À l'aide des flèches **vers le haut** et **vers le bas**, sélectionnez les paramètres souhaités et confirmez votre choix en appuyant sur **Entrée**. Appuyez sur la touche **ESC** pour afficher l'écran précédent.

<span id="page-33-1"></span>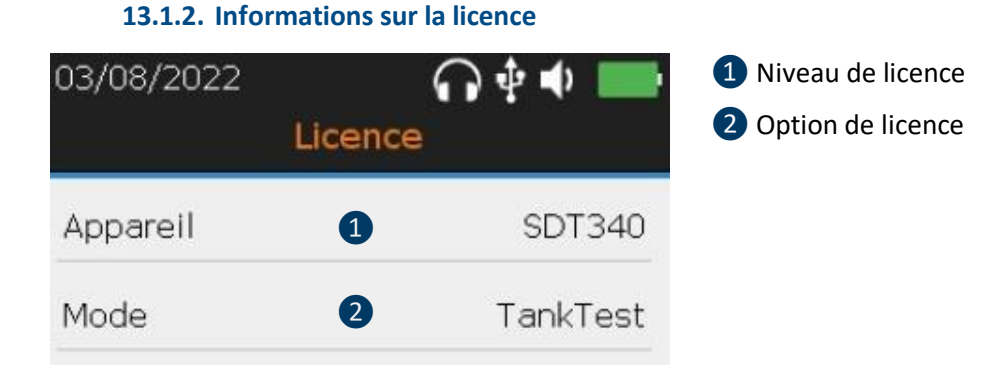

À l'aide des flèches **vers le haut** et **vers le bas**, sélectionnez les paramètres souhaités et confirmez votre choix en appuyant sur **Entrée**. Appuyez sur la touche **ESC** pour afficher l'écran précédent.

**13.1.3. Date du dernier calibrage**

**13.1.1. Informations sur l'appareil**

<span id="page-33-2"></span>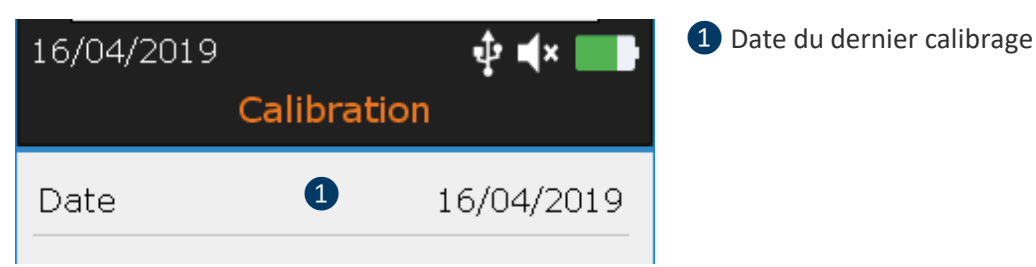

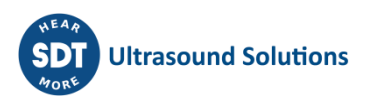

### **13.1.4. Informations sur la batterie**

<span id="page-34-0"></span>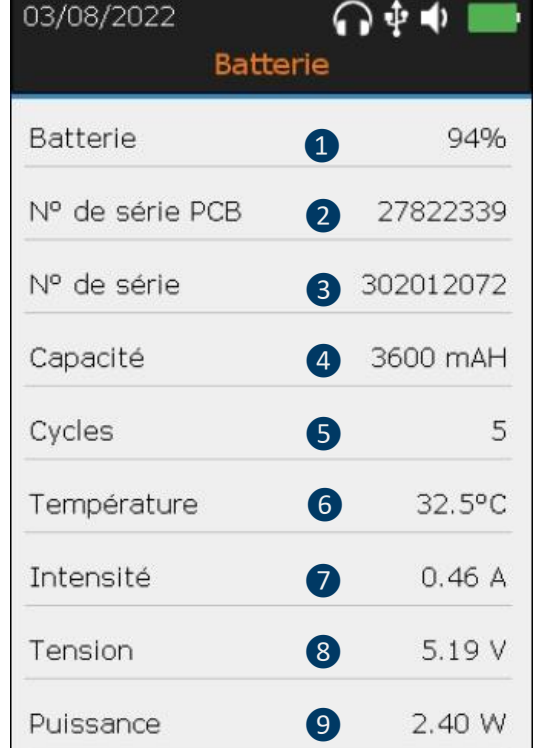

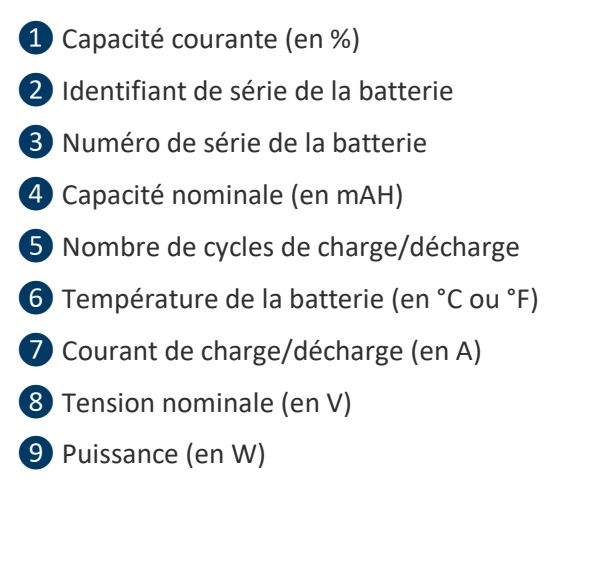

À l'aide des flèches **vers le haut** et **vers le bas**, sélectionnez les paramètres souhaités et confirmez votre choix en appuyant sur **Entrée**. Appuyez sur la touche **ESC** pour afficher l'écran précédent.

<span id="page-34-1"></span>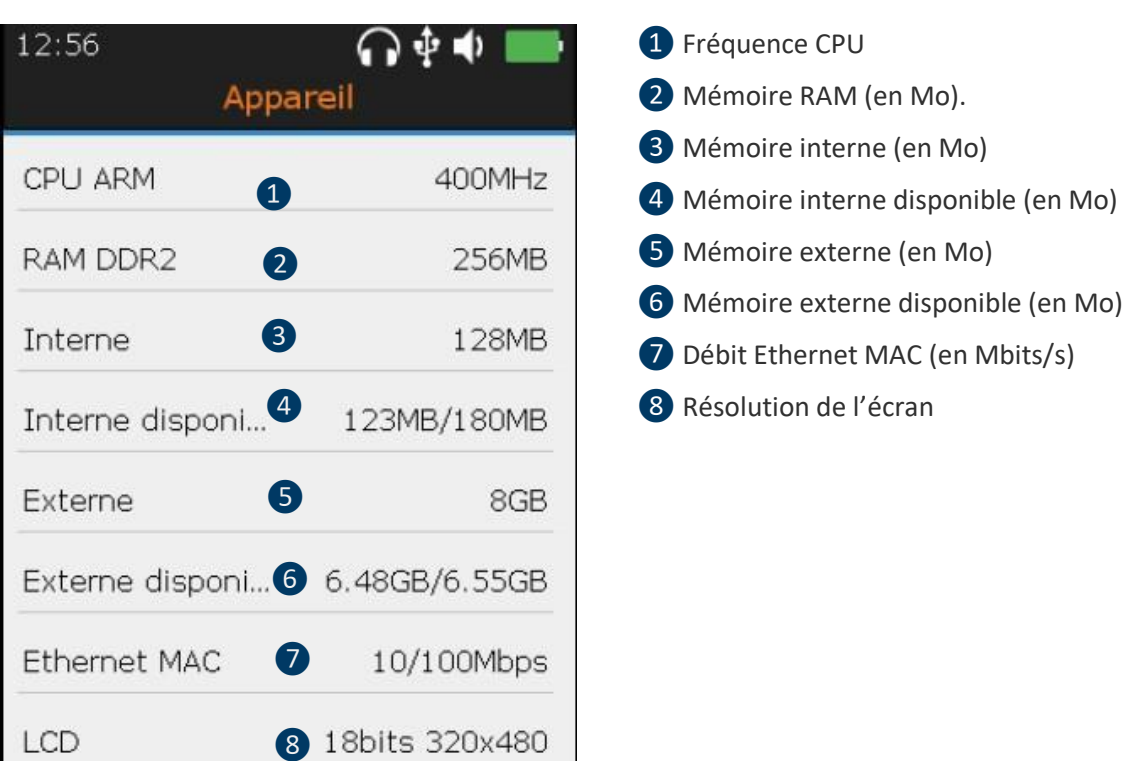

**13.1.5. Informations sur le matériel**

<span id="page-35-0"></span>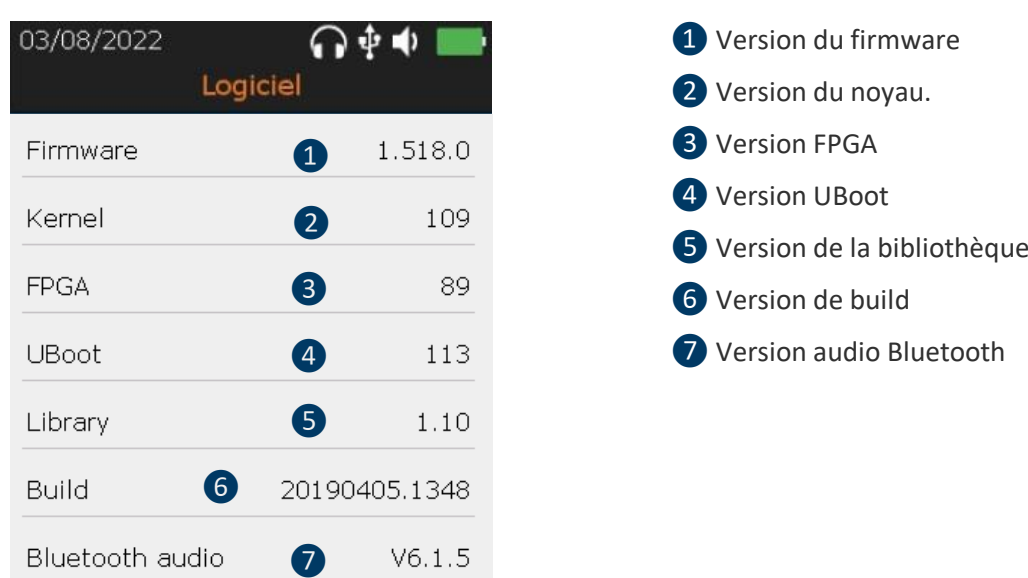

#### **13.1.6. Informations sur le logiciel**

À l'aide des flèches **vers le haut** et **vers le bas**, sélectionnez les paramètres souhaités et confirmez votre choix en appuyant sur **Entrée**. Appuyez sur la touche **ESC** pour afficher l'écran précédent.

### **13.1.7. Base de données**

<span id="page-35-1"></span>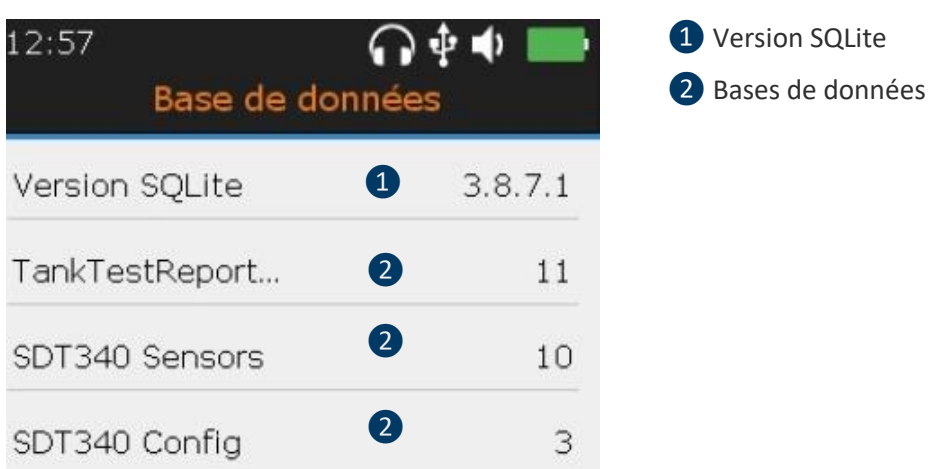

<span id="page-35-2"></span>À l'aide des flèches **vers le haut** et **vers le bas**, sélectionnez les paramètres souhaités et confirmez votre choix en appuyant sur **Entrée**. Appuyez sur la touche **ESC** pour afficher l'écran précédent.

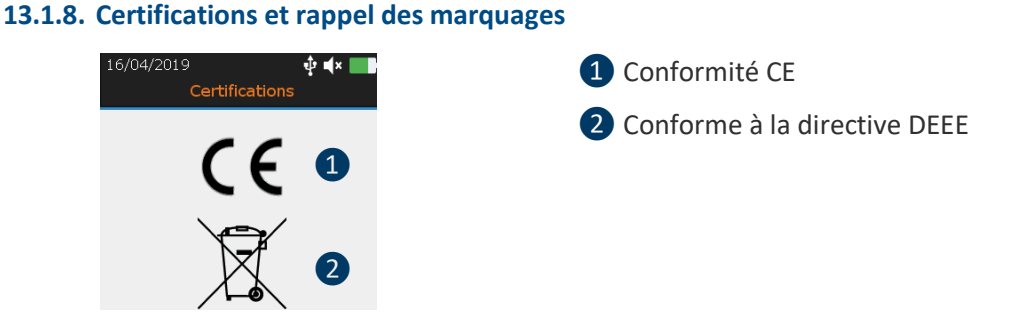

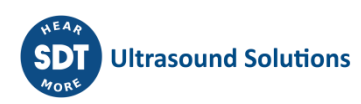

### <span id="page-36-0"></span>**13.1.9. A propos de la mise à jour**

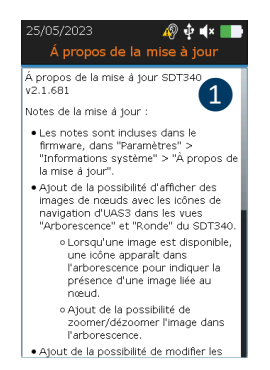

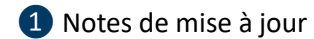

#### <span id="page-36-1"></span>**13.1.10. Informations sur le fabricant**

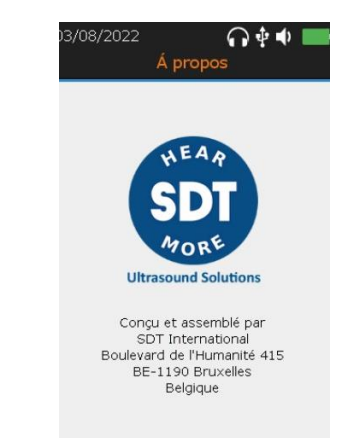

### <span id="page-36-2"></span>**13.2. Langue**

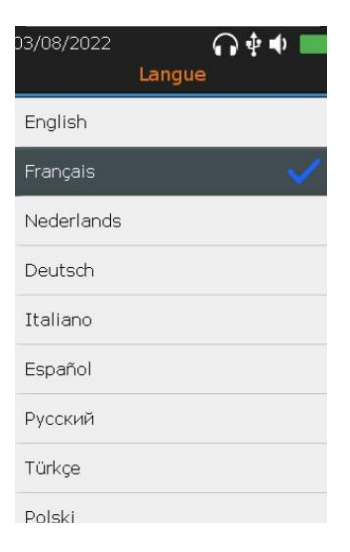

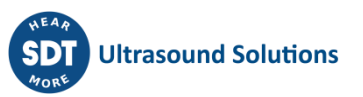

### <span id="page-37-0"></span>**13.3. Bluetooth**

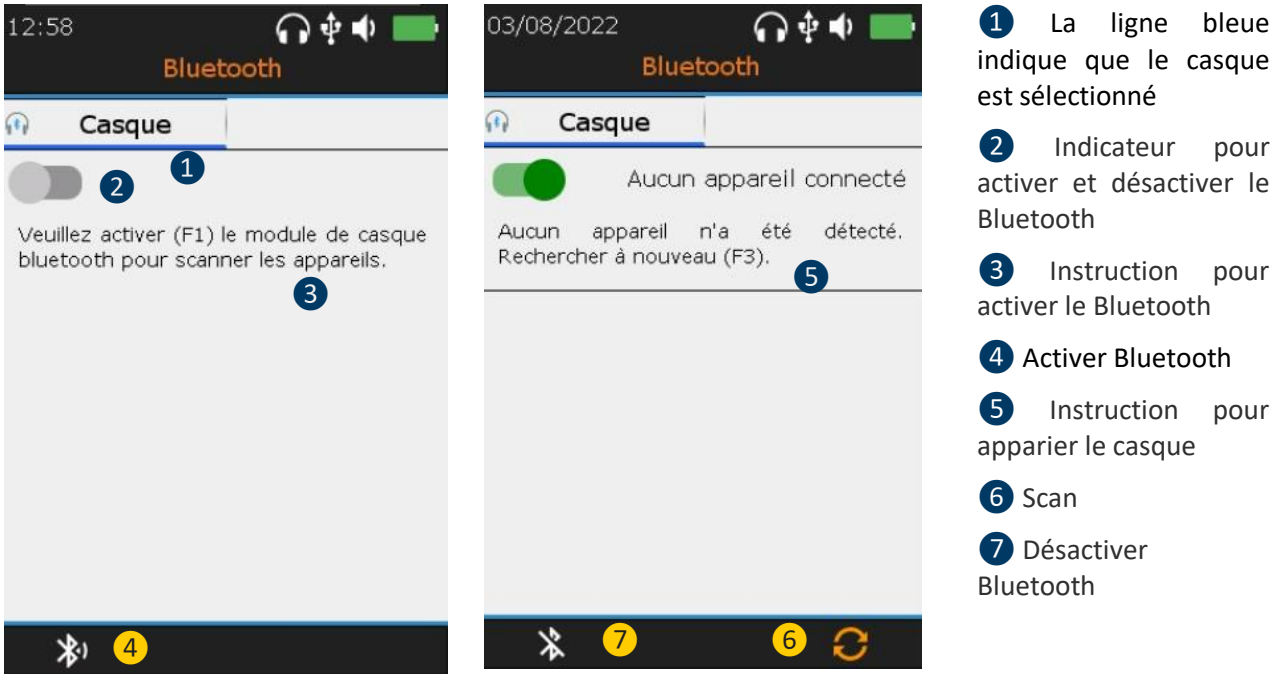

Appuyez sur **F1** ❷ **pour activer** le module du casque Bluetooth. Allumez le casque. Le casque doit émettre une lumière clignotante bleue. **Appuyez** sur **F3** pour apparier ❻le SDT340 avec le casque.

### <span id="page-37-1"></span>**13.4. Date et heure**

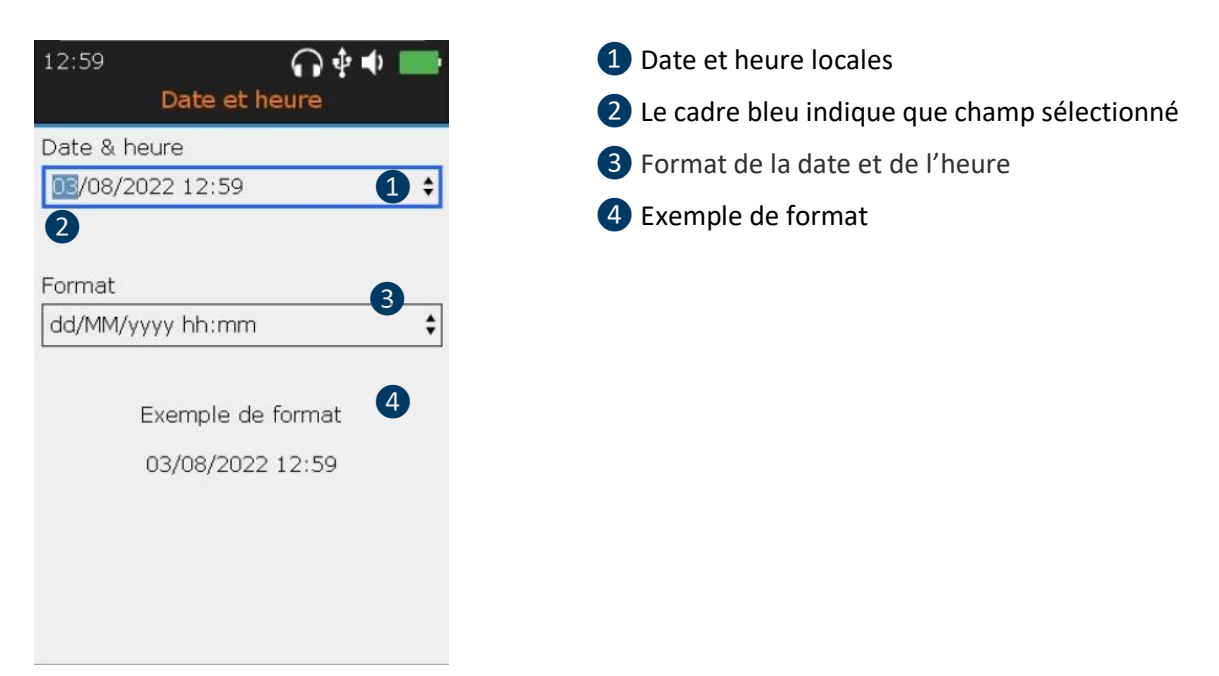

À l'aide des touches **flèches gauche et droite**, sélectionnezle champ souhaité❷. À l'aide des touches de navigation **flèche vers le haut** et **flèche vers le bas**, augmentez ou diminuez les valeurs des paramètres. Confirmez votre choix en appuyant sur **Entrée**.

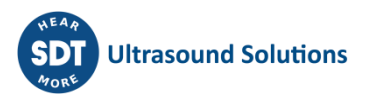

### <span id="page-38-0"></span>**13.5. Luminosité**

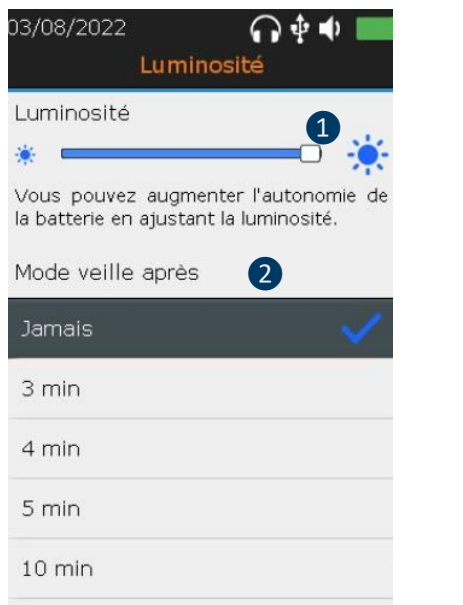

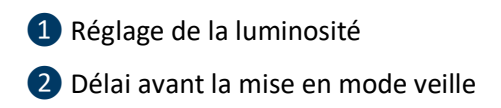

Avec les flèches **gauche** et **droite**, vous pouvez régler la luminosité de l'écran. Avec les flèches vers le haut et **vers le bas,** vous pouvez définir le délai avant la mise en mode veille.

### <span id="page-38-1"></span>**13.6. Arrêt automatique**

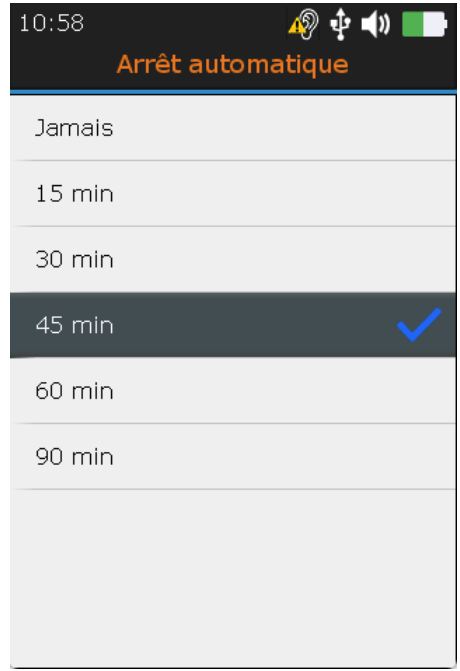

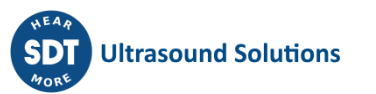

### <span id="page-39-0"></span>**13.7. Métriques impériales**

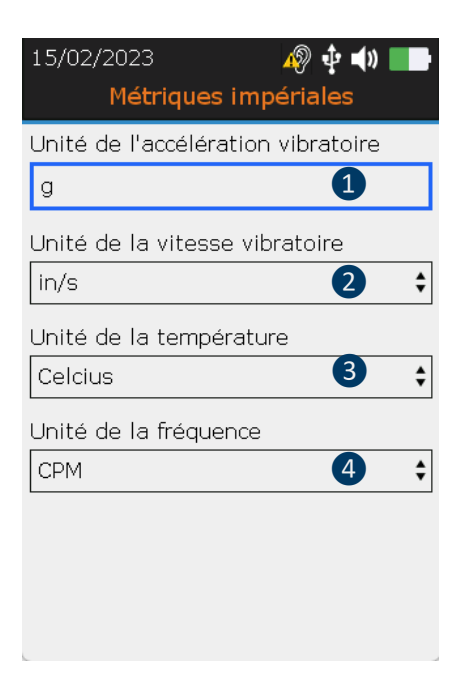

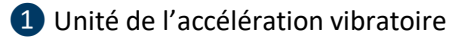

- ❷Unité de la vitesse vibratoire
- ❸Unité de la température
- 4 Unité de la fréquence

À l'aide des touches **flèches gauche et droite**, sélectionnez le champ souhaité. À l'aide des touches de navigation **flèche versle haut** et **flèche versle bas**, augmentez ou diminuezles valeurs des paramètres. Confirmez votre choix en appuyant sur **Entrée**.

### <span id="page-39-1"></span>**13.8. Sécurité**

L'écoute d'un casque trop fort pendant trop longtemps peut entraîner une perte auditive due au bruit.

En raison des normes de sécurité, le niveau de sortie maximal est limité par le micrologiciel. Cependant, dans le cas d'environnements très bruyants, le niveau d'atténuation par défaut du casque fourni peut ne pas être suffisant pour un diagnostic fiable. L'utilisateur peut volontairement contourner la protection de sécurité et s'exposer à des niveaux sonores potentiellement dangereux.

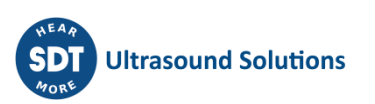

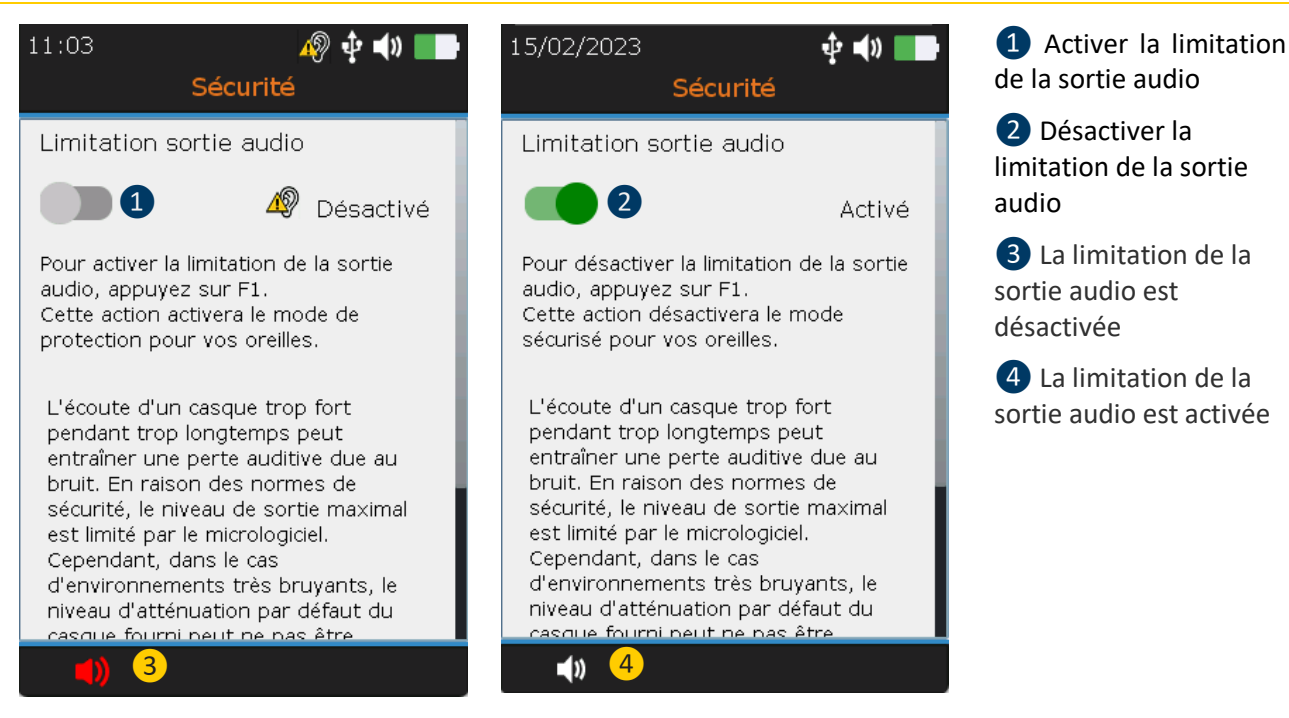

Appuyez sur **F1** ❶**pour activer** la limitation de la sortie audio.

### **13.9. Réseau**

<span id="page-40-0"></span>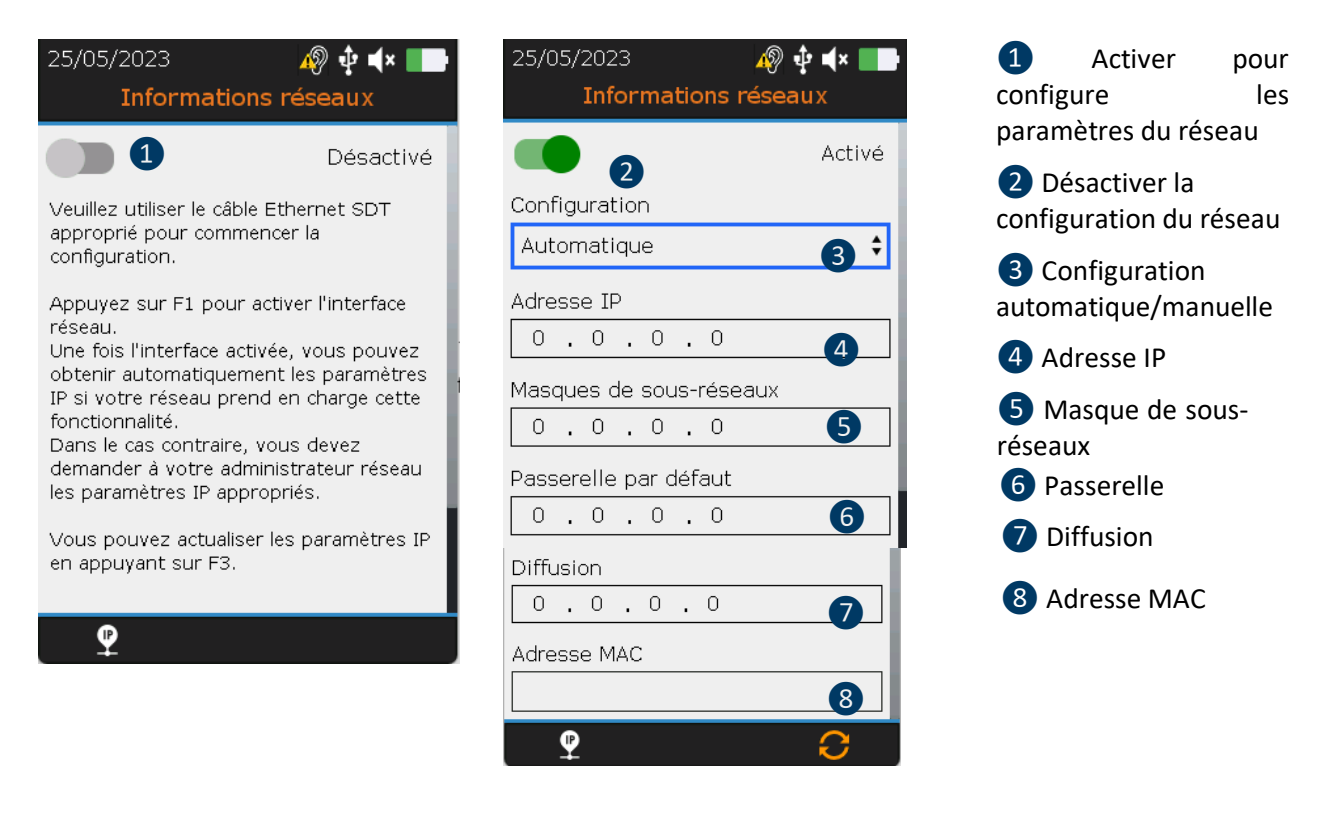

Avec les boutons **gauche** et **droite**, mettez en surbrillance le champ souhaité. Avec les touches de navigation **vers le haut** et **vers le bas**, modifiez les valeurs des paramètres. Confirmez votre choix en appuyant sur la touche **Entrée**. Les champs ne peuvent être modifiés que dans le cas d'une configuration **manuelle**.

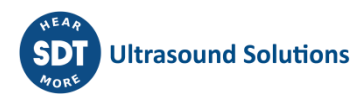

### <span id="page-41-0"></span>**13.10. Thème**

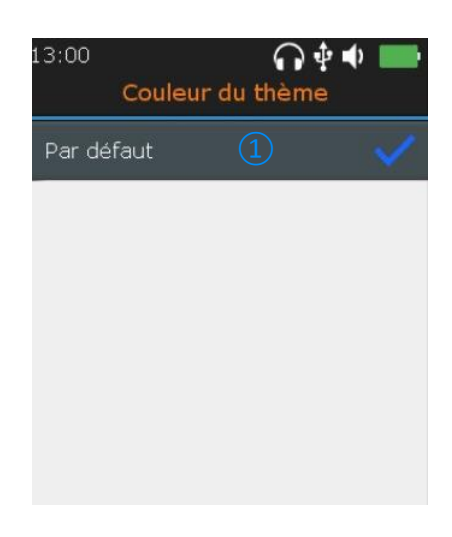

❶Choix par défaut

Vous pouvez utiliser cette fonctionnalité pour modifierl'apparence de votre écran. À l'aide destouches de navigation **flèche vers le haut** et **flèche vers le bas**, sélectionnez le thème souhaité et confirmez en appuyant sur **Entrée**.

### <span id="page-41-1"></span>**14. Utiliser le logiciel TankTest Reporter**

Connecter le SDT340 à un ordinateur sur lequel est installé SDT TankTest Reporter, à l'aide du câble USB fourni.

Démarrer le logiciel, supposé à jour, avec une licence activée et une connexion internet.

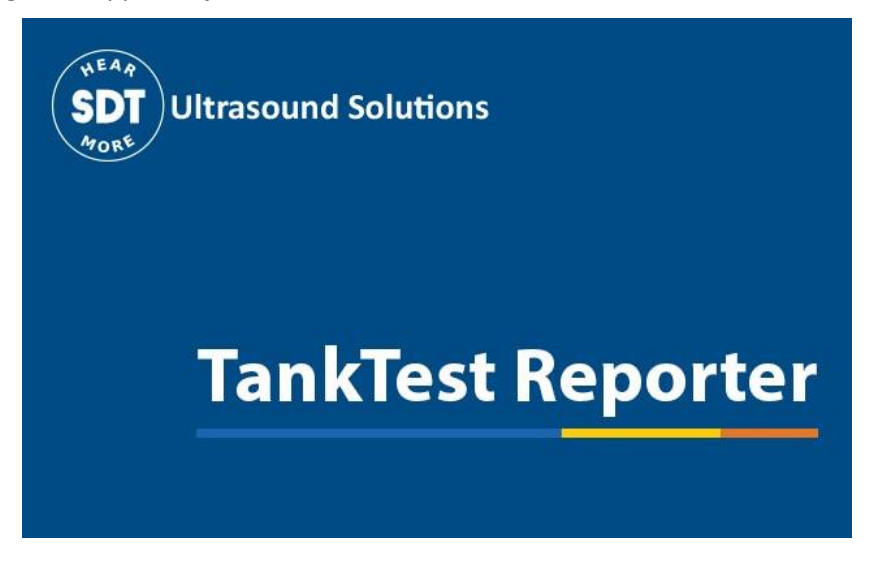

Référez-vous au manuel du logiciel pour savoir comment procéder.

### <span id="page-41-2"></span>**14.1. Exporter vos données**

Une fois le logiciel démarré et la connexion établie entre le SDT340 et votre ordinateur, rendez-vous sur l'écran principal et sélectionner « Réception des données de l'appareil SDT »

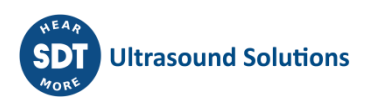

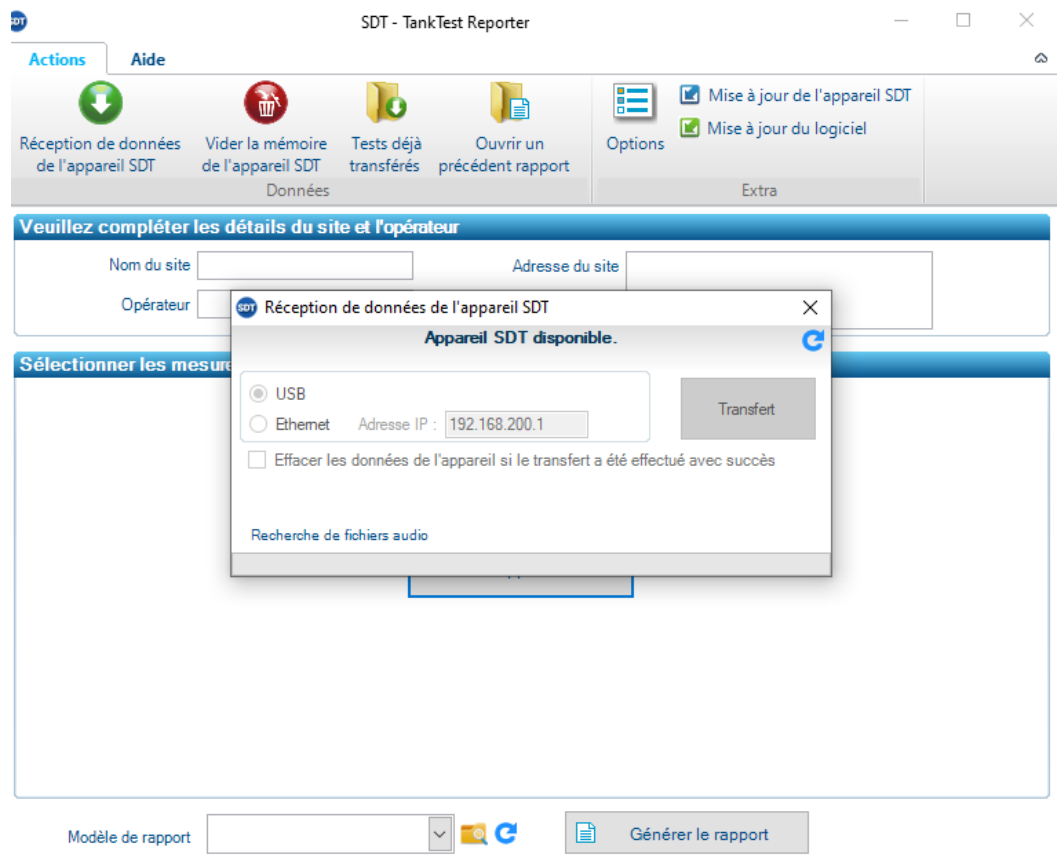

Un pop-up apparaît, vous invitant à démarrer le transfert, si toutefois l'appareil est reconnu par l'ordinateur.

Cliquer sur « Transfert » pour exporter vos données du SDT340 vers le logiciel.

Après quelques instants, les mesures effectuées en mode guidé sont disponibles dans le logiciel et peuvent être utilisées lors de la génération de rapport.

Veuillez noter que les données restent conservées dans l'appareil, tant que l'utilisateur ne décide pas volontairement de les effacer.

Toutefois, SDT recommande de régulièrement procéder à l'effacement de la mémoire interne de l'appareil, limitées à 50 nœuds/cuves.

### <span id="page-42-0"></span>**14.2. Nettoyer la mémoire de l'appareil**

Sur l'écran principal, rendez-vous sur l'option « Vider la mémoire de l'appareil SDT » et suivez les instructions données.

Au préalable, assurez-vous d'avoir exporté vos données dans le logiciel à partir du point précèdent, avant de nettoyer la mémoire de l'appareil.

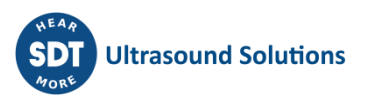

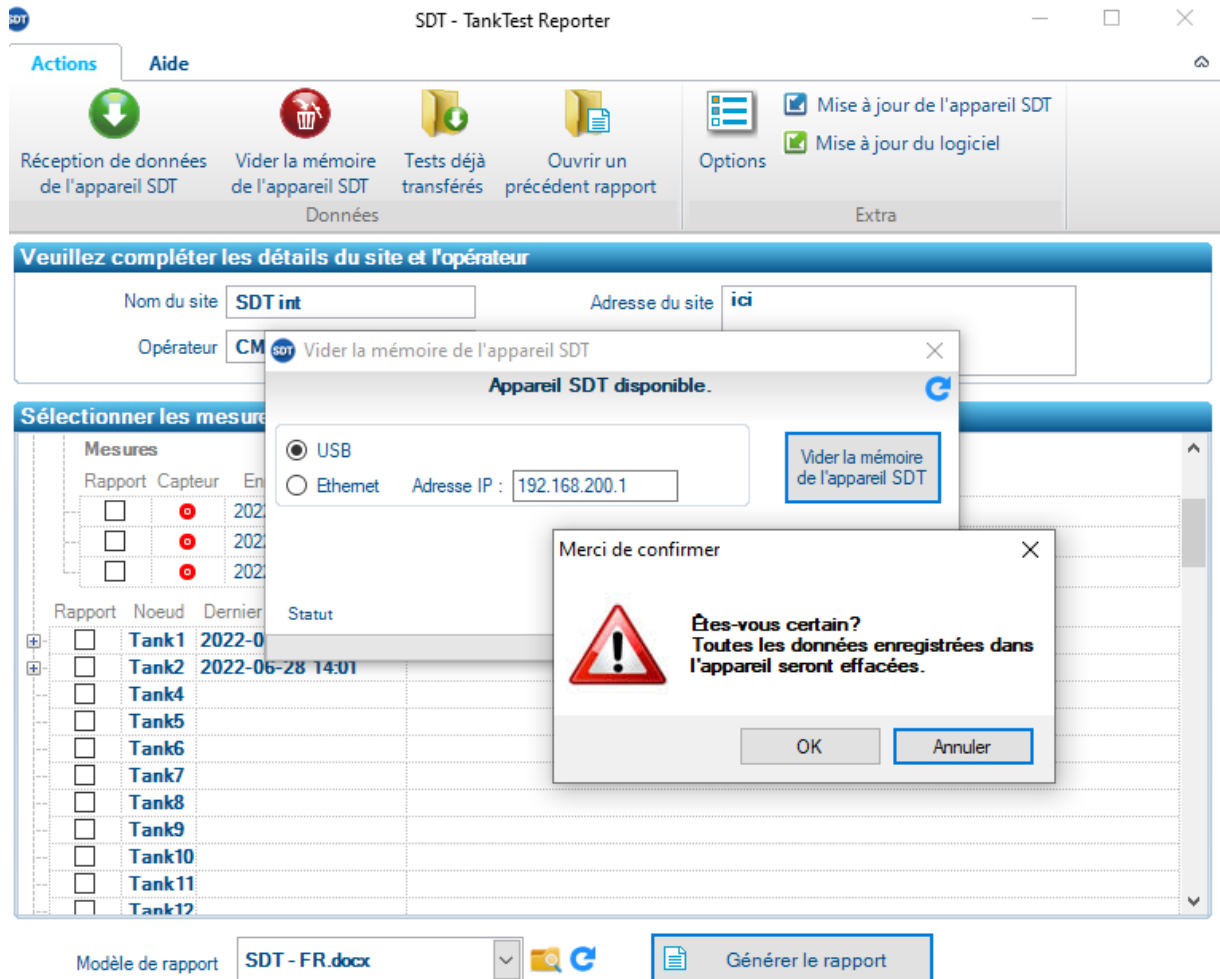

Après quelques instants, la mémoire de l'appareil SDT340 est complétement restaurée. Les données contenues dans l'appareil ont été supprimées définitivement. Le mode arborescence ne contient pus que des emplacements de mémoire vides.

### <span id="page-43-0"></span>**14.3. Mises à jour**

A partir de l'écran principal, utiliser l'option « Mise à jour de l'appareil SDT » afin de vous assurer d'utiliser la dernière version du firmware.

Cette opération nécessite que votre ordinateur soit connecté à internet.

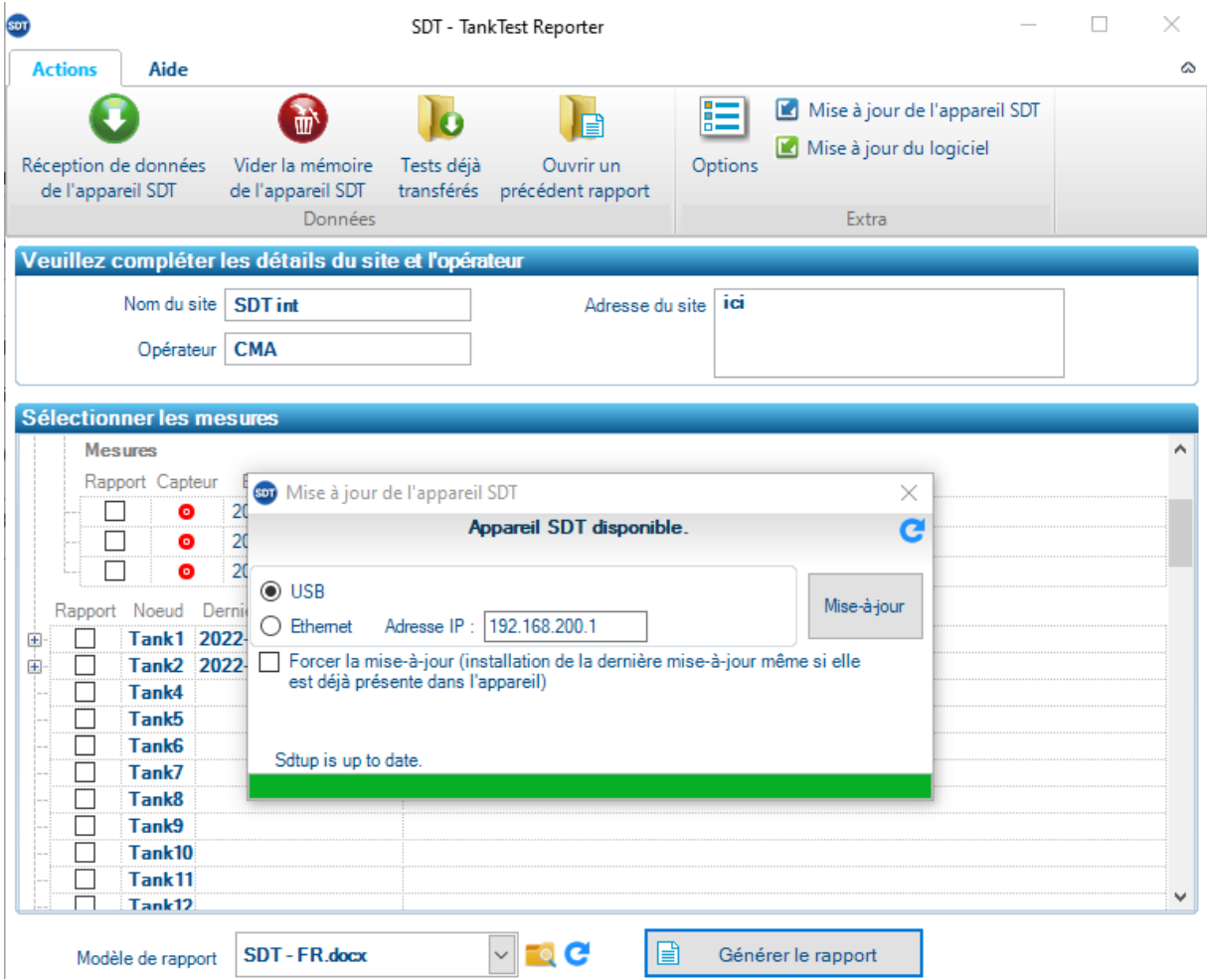

SDT recommande de procéder à cette manipulation simple, susceptible de résoudre les éventuels problèmes rencontrés par les utilisateurs.

### <span id="page-44-0"></span>**15. Intervalles de calibrage conseillés**

SDT recommande un calibrage **annuel** des instruments SDT et une vérification **annuelle** des capteurs pour pouvoir bénéficier de la **garantie à vie limitée**. Cette périodicité est cohérente avec la stabilité à long terme observée pour les matériels électroniques de SDT.

Cependant :

- Pour les nouveaux instruments sortant de l'usine, la période initiale est prolongée jusqu'à 15 mois au lieu de 12 (pour éviter toute discrimination possible entre les utilisateurs due aux délais de transport, aux formalités douanières, etc.).
- SDT reconnaît que chaque client peut disposer de ses propres normes et exigences internes en termes d'assurance qualité. Si un client a mis en place un programme d'assurance qualité qui comprend une procédure documentée de mesure des écarts et si un instrument et le capteur correspondant présentent des écarts acceptables et aucun signe de dommage physique, les intervalles de calibrage pourront être prolongés jusqu'à 2 ans.
- Des organismes tiers disposant d'une autorité supérieure (organismes publics ou de classe) peuvent avoir défini leurs propresréglementations, par exemple desfréquences de calibration de 6 mois ou de 2 ans : sur justificatifs, les réglementations en vigueur au niveau local prévalent sur les règles de SDT.

Pour ces raisons, les certificats de calibrage de SDT ne portent pas la mention « date du prochain calibrage », mais seulement « date du dernier calibrage ».

Pour des raisons de commodité pour les utilisateurs, la date du dernier calibrage des instruments SDT200, SDT270, SDT LUBExpert et SDT340 figurent également dans les écrans des menus.

**Remarque ! Seulsles utilisateurs desinstruments SDT200, SDT270, SDT LUBExpert, de la gamme SDT Checkers, de SDT T-Sonic1, SDT T-Sonic9 et SDT340 peuvent bénéficier de la garantie à vie limitée.**

Le présent texte fait référence au document SDT DC.QUAL.005<sup>1</sup>.

# <span id="page-45-0"></span>**16. Garantie**

SDT International garantit l'instrument SDT340 contre les défauts de fabrication pendant une durée illimitée, à condition que l'appareil soit calibré tous les ans et que les autres conditions permettant de bénéficier de la garantie à vie soient remplies. À l'exception de la batterie et des accessoires(chargeur, casque), qui sont garantis pendant une durée de 6 (six) mois. La garantie à vie limitée couvre tout matériel fourni et implique le remplacement gratuit de toutes les pièces qui présentent un défaut de fabrication.

La garantie à vie limitée ne couvre pas l'expédition, la manutention et l'importation.

La garantie à vie limitée ne s'applique pas si une mauvaise utilisation ou un accident endommagent le produit, si le produit est modifié de quelque façon que ce soit, si une partie non autorisée tente de réparer l'appareil, ou si celui-ci est ouvert sans autorisation écrite de SDT International.

En cas de défaut, contactez votre interlocuteur SDT local ou SDT International.

### <span id="page-45-1"></span>**17. Limites de responsabilité**

La société SDT International, ni aucune autre société associée, ne pourront en aucun cas être tenues responsables des dommages, notamment, maissanss'y limiter, les dommages dus à la perte d'activité, l'interruption de l'activité, la perte de données, les défauts du SDT340 ou de ses accessoires, les blessures corporelles, la perte de temps, les pertes financières ou matérielles ou toute autre perte indirecte ou consécutive résultant de l'utilisation, ou de l'incapacité à utiliser le produit, même en cas d'avertissement de dommages possibles.

# <span id="page-45-2"></span>**18. Destruction et recyclage des équipements usagés**

Conformément aux directives de l'Union européenne (UE), et en particulier à la directive 2006/66/UE « Batteries » et à la directive 2012/19/UE « DEEE – Déchets d'équipements électriques et électroniques », SDT International organise la gestion des équipements usagés. Cependant, les réglementations juridiques locales prévalent.

Les clients SDT peuvent ainsi :

- Soit transférer un appareil usager à une entreprise locale qui le recyclera conformément à la législation locale en vigueur
- Soit renvoyer l'appareil usagé à SDT International ou à un distributeur SDT.

<sup>&</sup>lt;sup>1</sup> Le présent document fait partie du système de gestion de la qualité de SDT (certifié ISO-9001).

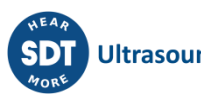

• Si l'appareil contient une batterie, SDT International enverra cette dernière à une entreprise locale qui la recyclera conformément à la directive « Batteries » et aux lois belges.

SDT International enverra le reste de l'appareil à une entreprise locale qui le recyclera conformément à la directive « DEEE » et aux lois belges.

# <span id="page-46-0"></span>**19. Copyright**

#### **© 2023 SDT International n.v. s.a.**

Tous droits réservés.

La reproduction ou la duplication, sous toute forme, de tout ou partie de ce document n'est pas autorisée sans la permission écrite de SDT International n.v. s.a.

Les informations contenues dans le présent document sont, à notre connaissance, considérées comme exactes.

En raison des travaux constants de recherche et de développement, les spécifications de produits pourront être modifiées sans préavis.

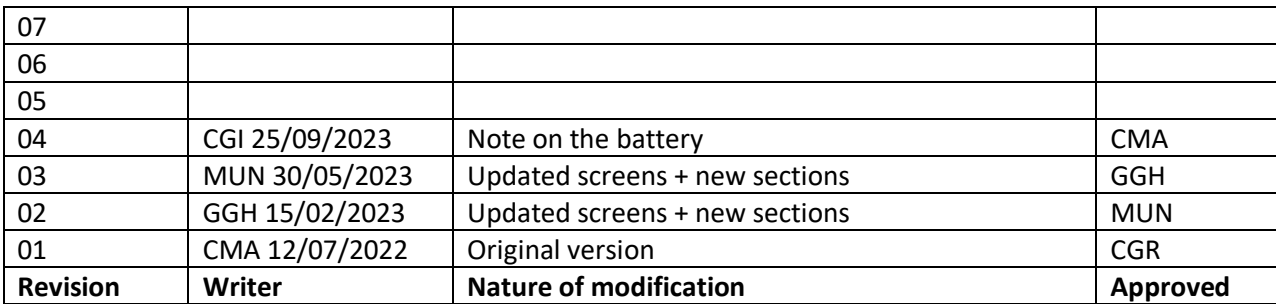

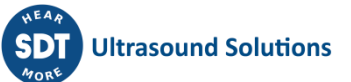